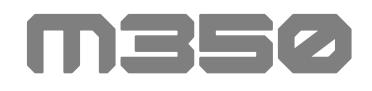

USER MANUAL

Ver.2022

- 제품 사용 전에 안전을 위해 반드시 참고하여 사용 하시길 바랍니다.
- 모멘트 M350 3D 프린터는 최상의 품질을 위해 장시간의 출력 테스트 후 포장됩니다. 이로 인해 포장 개봉 시에 노즐 및 베드에 사용 흔적이 있을 수 있습니다.

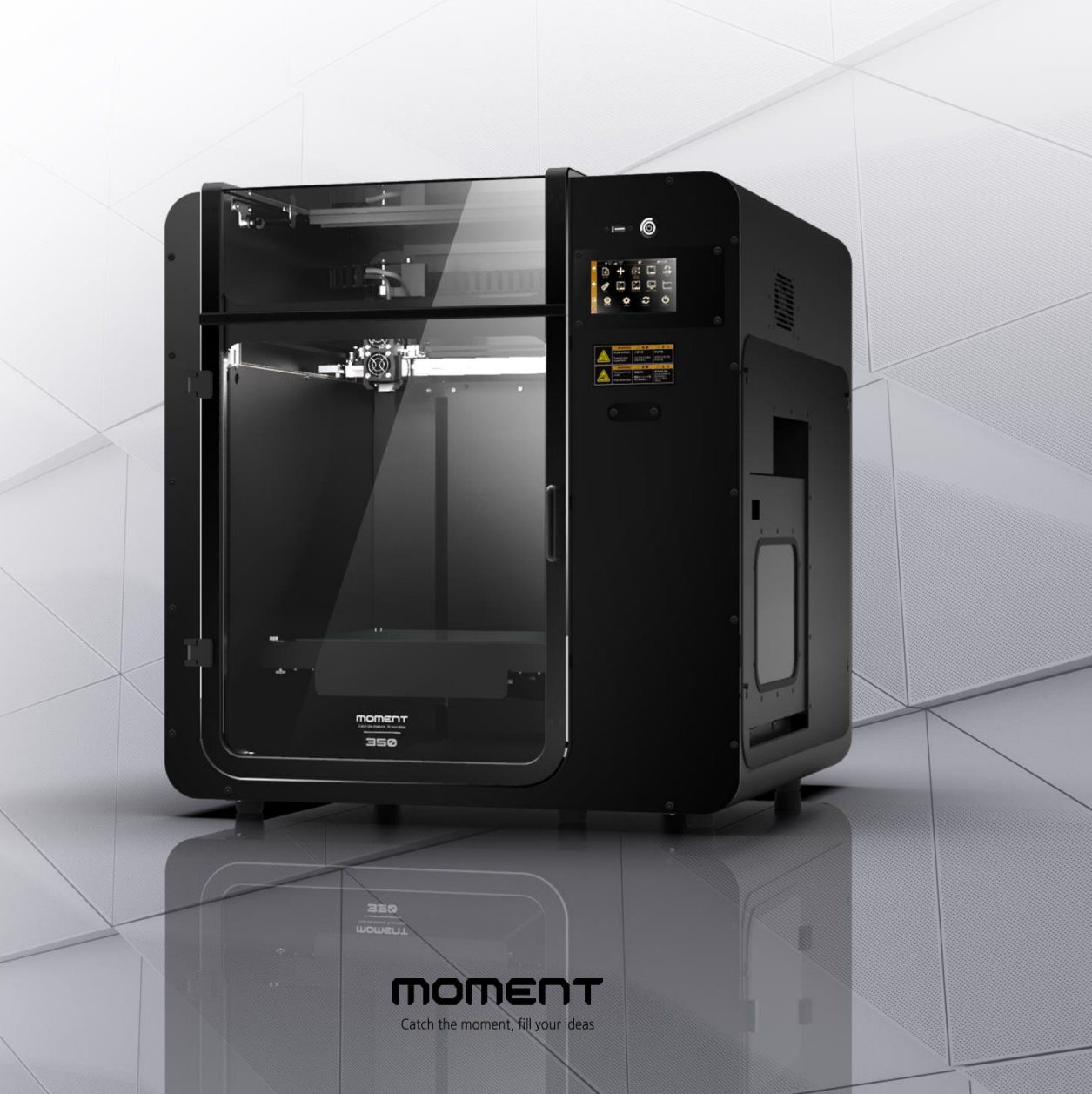

## **Contents**

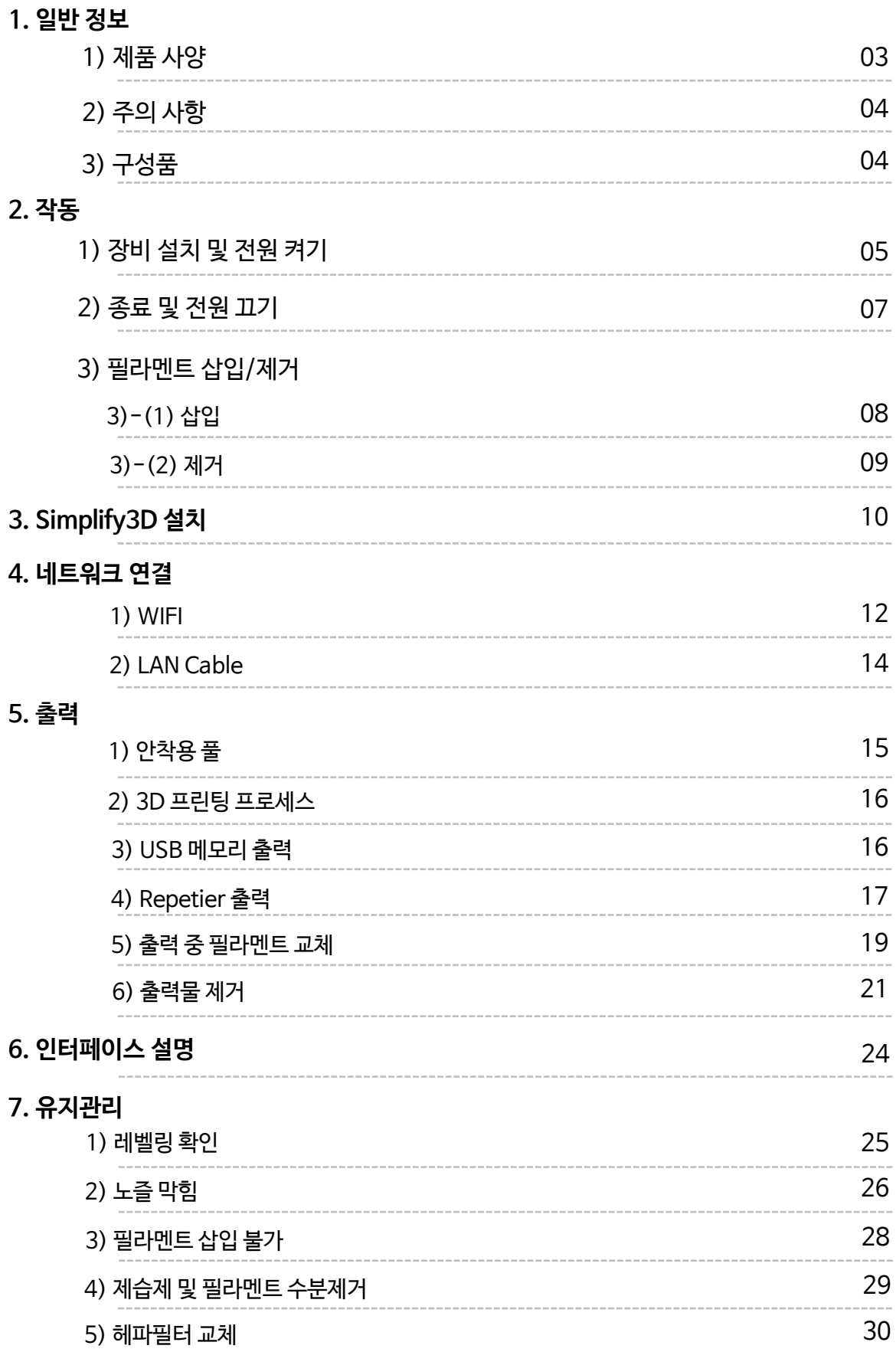

# 1. 일반 정보

1-1) 제품 사양

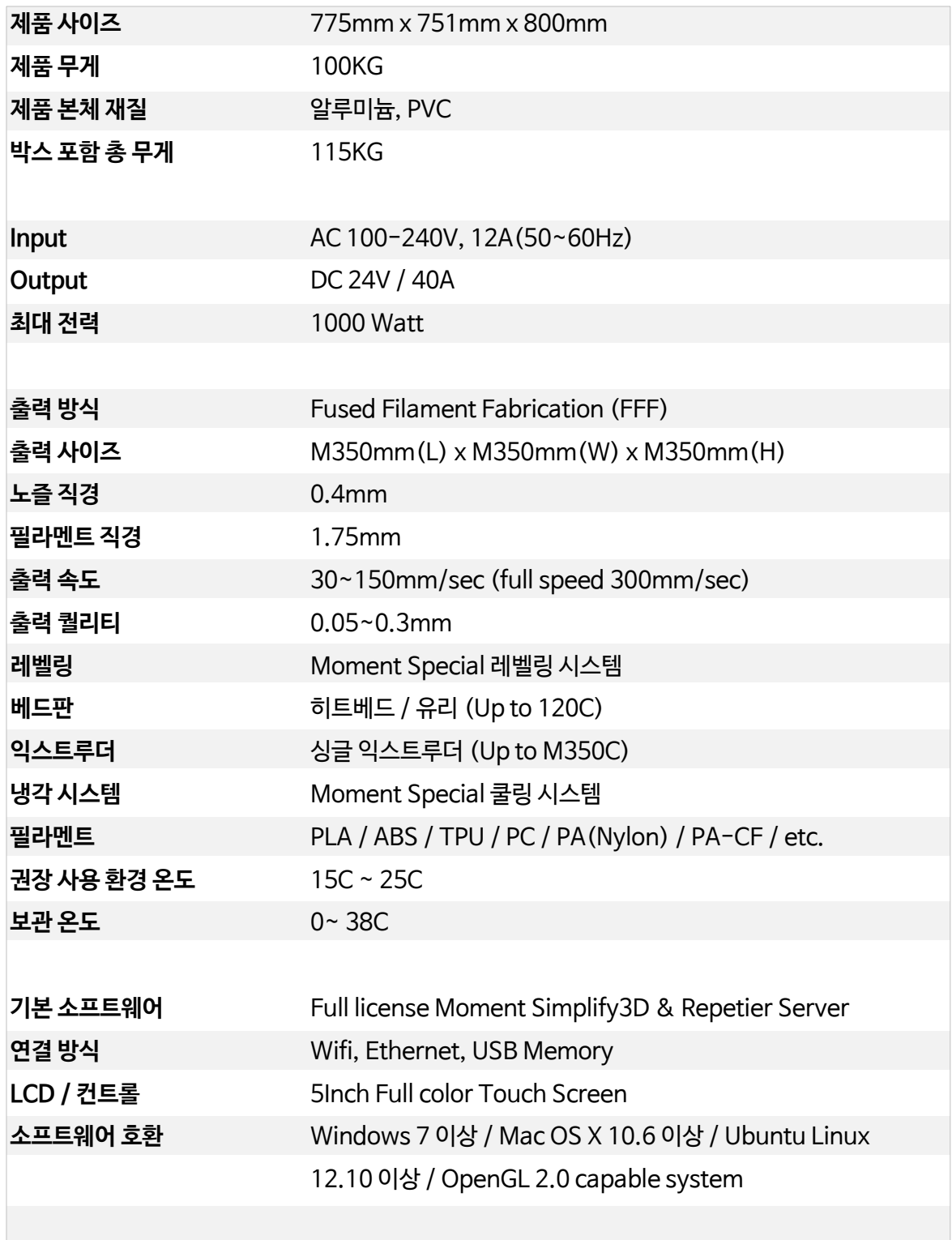

#### 1-2) 주의 사항

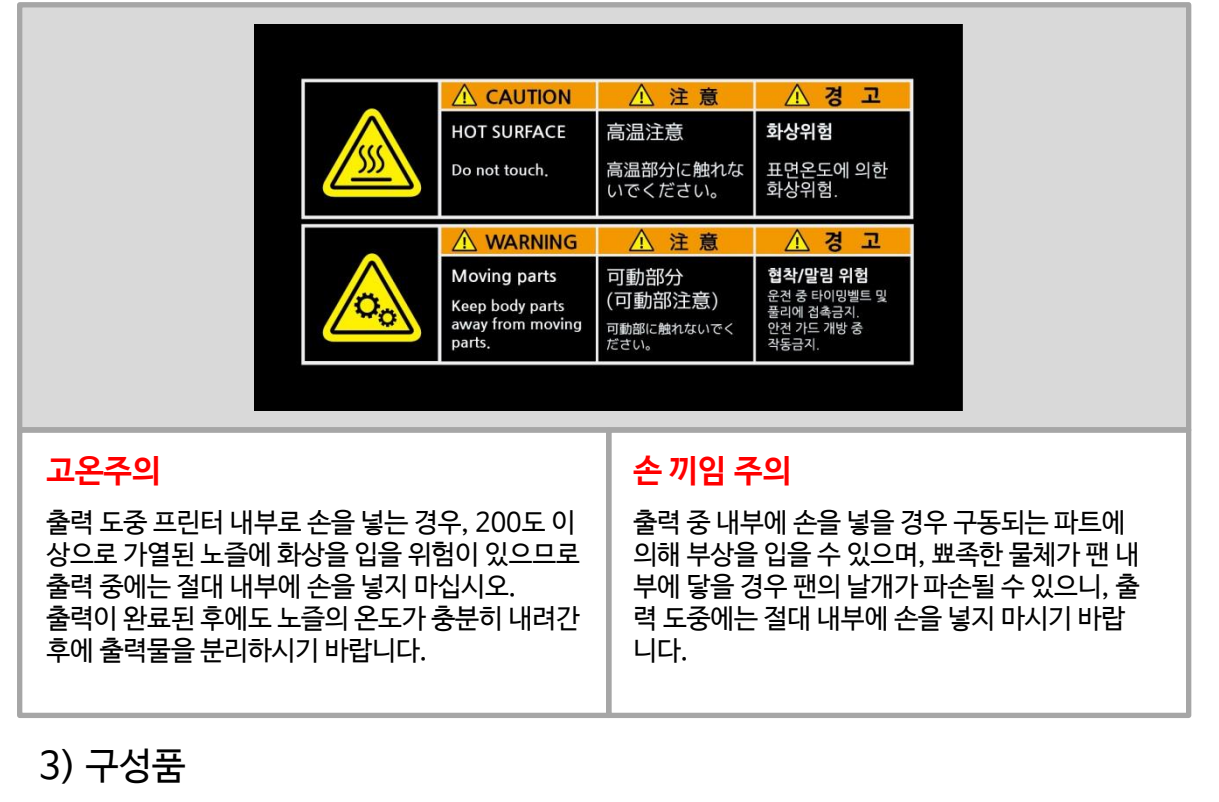

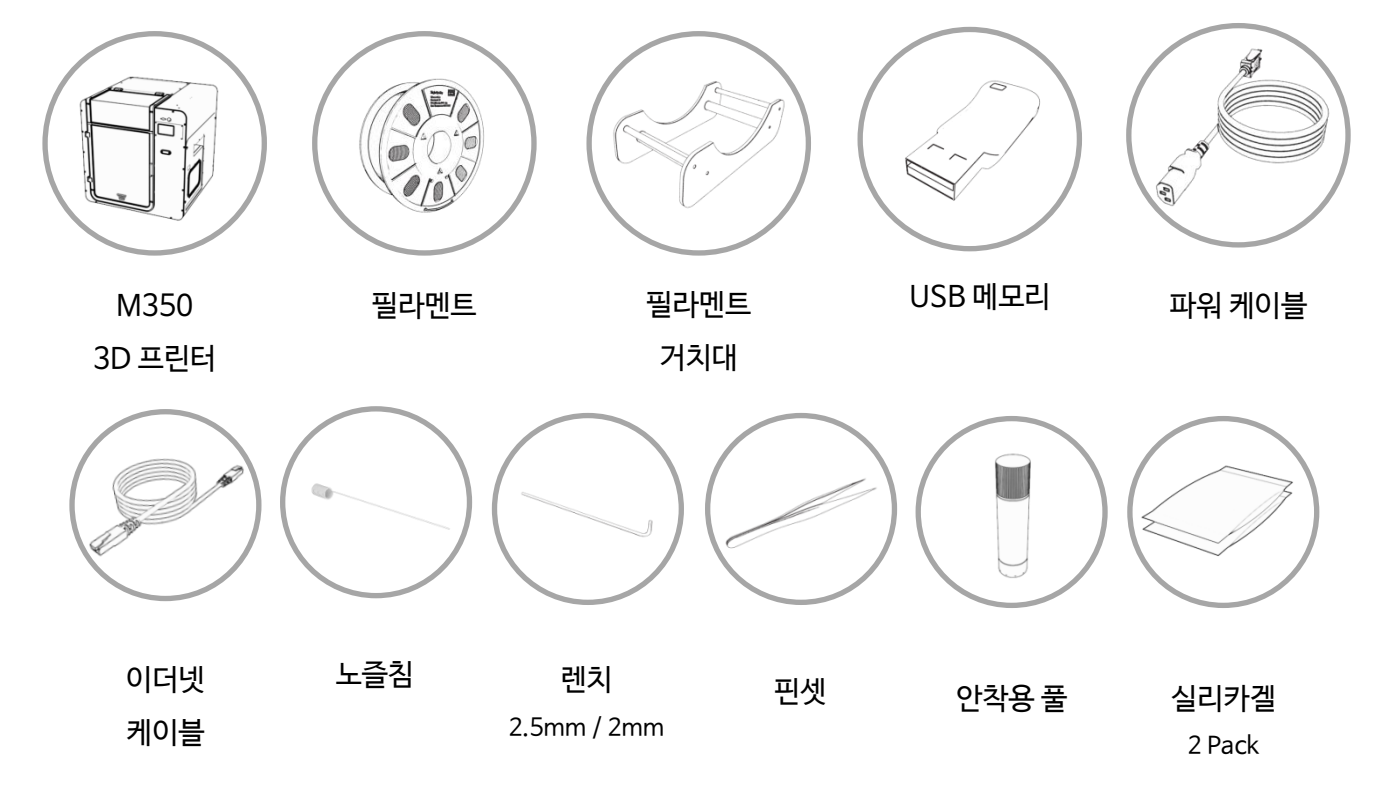

• 당사가 공급하는 필라멘트를 사용하지 않을 경우 제품에 손상이 있을 수 있습니다.

이로 인해 발생하는 기계 문제는 유상 AS로 진행되오니 정품 필라멘트 사용을 권장합니다.

• 상기 구성품 이미지는 실제와 다를 수 있습니다.

## 2. 작동

2-1) 장비 설치 및 전원 켜기

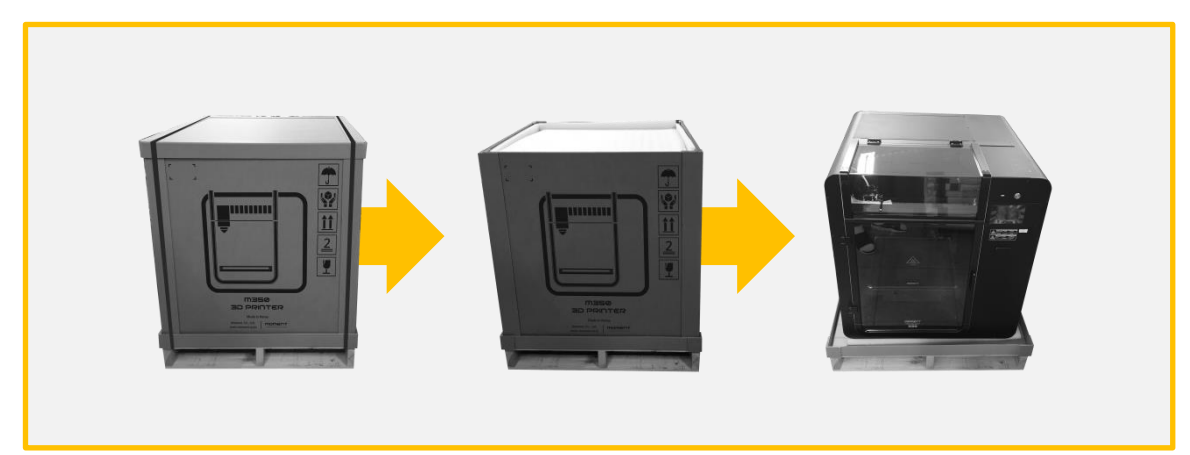

1. 고정 밴딩, 박스, 스폰지, 포장 비닐 순으로 제거 합니다.

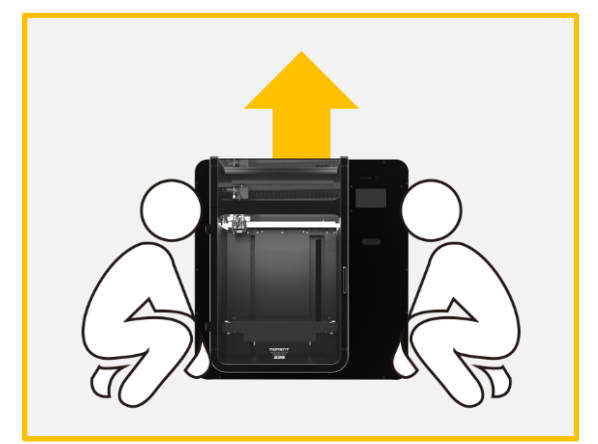

2. 설치할 장소에 기기를 배치합니다. \* 필요 인력: 최소 3인, 권장 4인

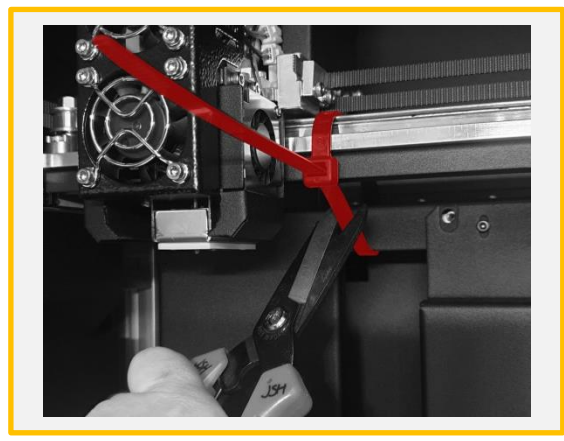

3. 헤드에 고정된 케이블 타이를 가위를 사 용하여 제거합니다.

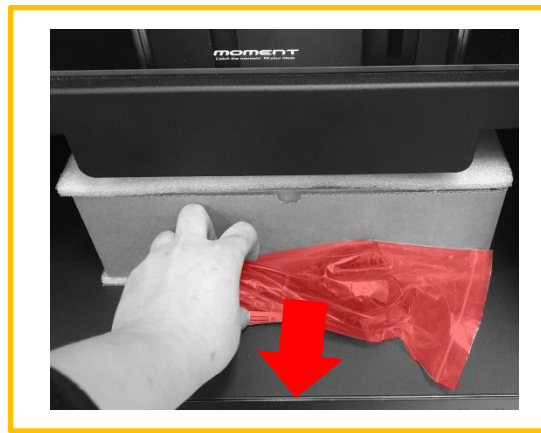

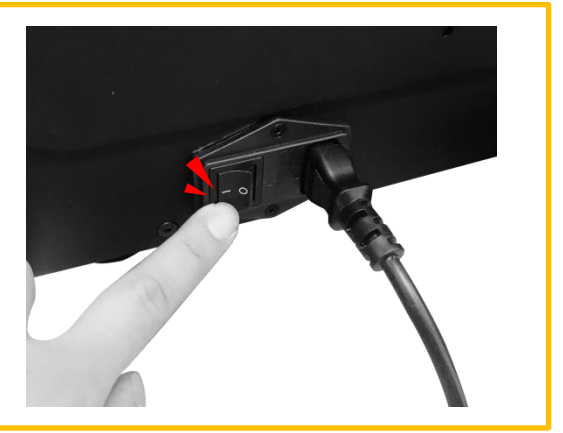

- 4. 도어 안 구성품 상자에 부착된 전원 케이블을 꺼낸 후, 기기 후면에 연결하고 전원 버튼 을 누릅니다.
- 전원:【ON】 ( │ ), 【OFF】 ( O )
- 장비를 벽면에 설치할 경우에 비상 시에 전원 차단을 위하여 손이 닿을 수 있도록 벽과 장비의 거리를 약15cm 이상 띄워 주시길 바라며 파워케이블 주변에 장애물이 없도록 주의 해주시길 바랍니다.

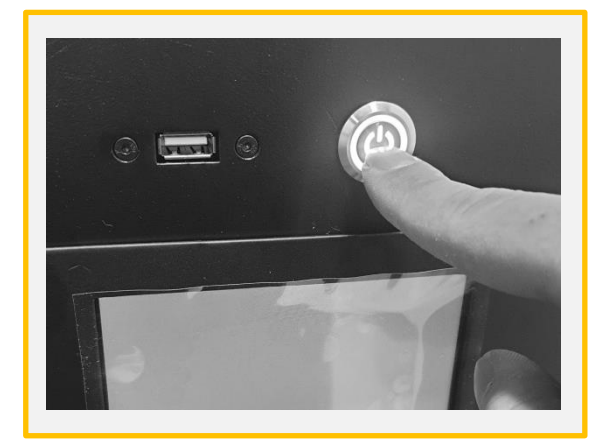

5. 전면에 위치한 스위치를 5초간 눌러 프린터를 실행합니다.

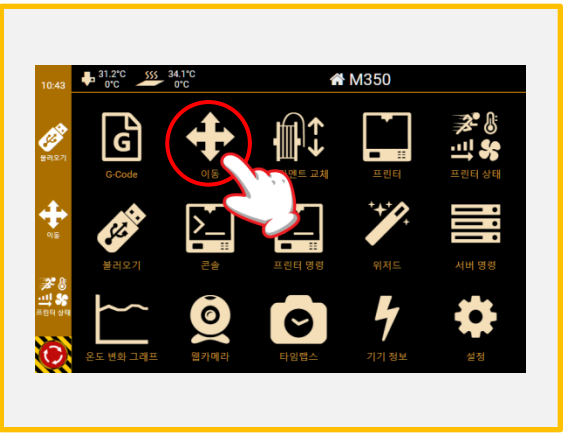

6. 부팅 완료 후 [이동]을 클릭합니다.

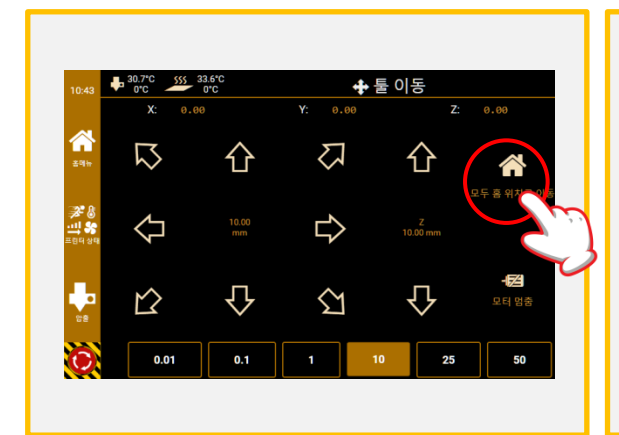

7. 그림의 [모두 홈 위치로 이동]을 눌러 베드 플레이트를 상단으로 이동시킵니다.

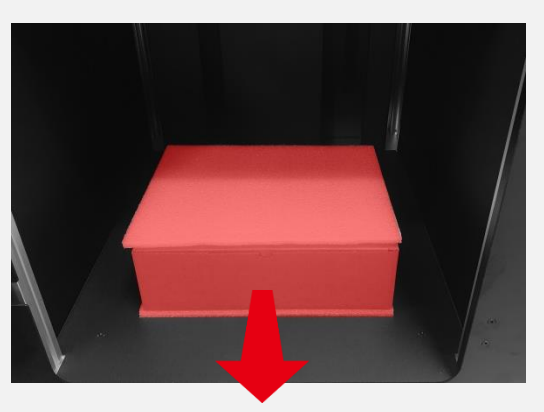

8. 베드 플레이트 아래의 구성품 상자를 꺼 냅니다.

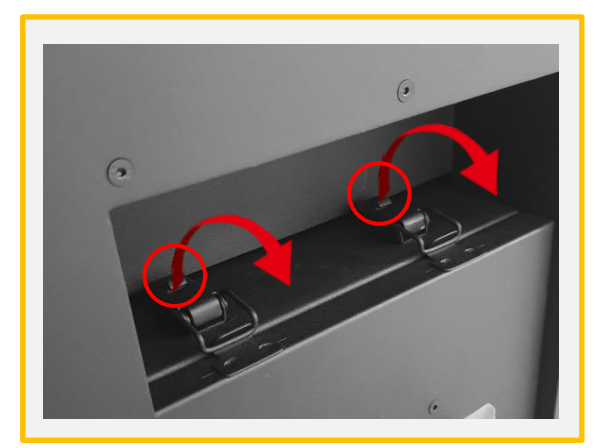

9. 기기 우측면의 필라멘트 제습함을 그림 과 같이 잠금 해제하여 개봉합니다.

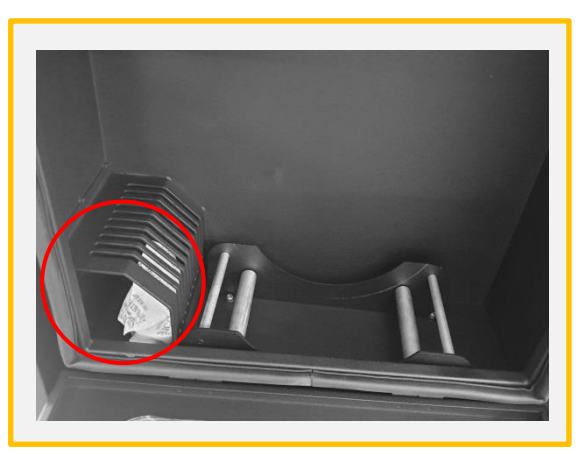

10. 그림의 원 공간에 실리카겔을 넣고 구 성품 상자에서 필라멘트 거치대를 꺼내 위와 같이 배치합니다.

### 2-2) 종료 및 전원 끄기

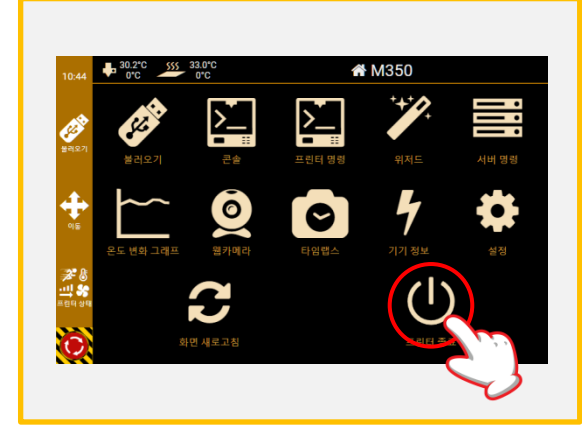

1. 메인 메뉴에서 [프린터 종료]를 터치합니다. 2. 화면이 꺼진 것을 확인한 후 전면 스위

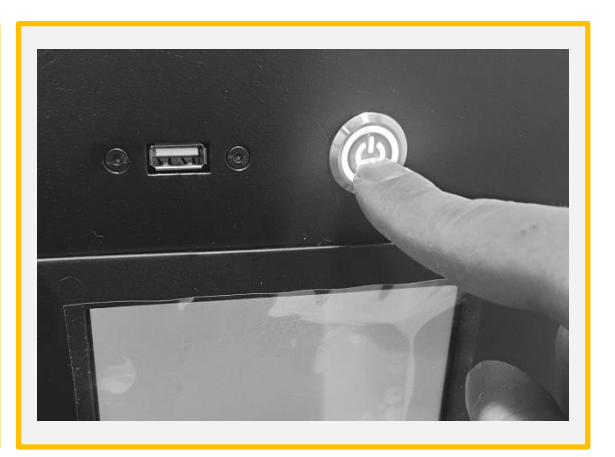

 치를 눌러 스위치 불이 깜빡일 때까지 기다립니다.

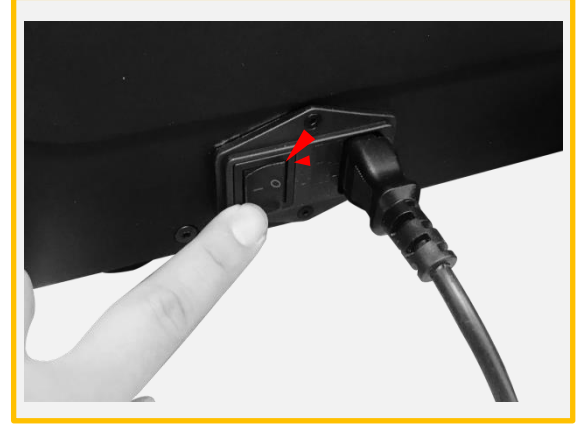

3. 기기 후면에 위치한 메인 전원 스위치 를 눌러 전력을 차단합니다. \* 전원:【ON】 ( │ ), 【OFF】 ( O )

2-3) 필라멘트 삽입/제거

PLA: 245°C / ABS: 260°C / TPU: 230°C PC: 275°C / PA(Nylon): 260°C

2-3)-(1) 삽입

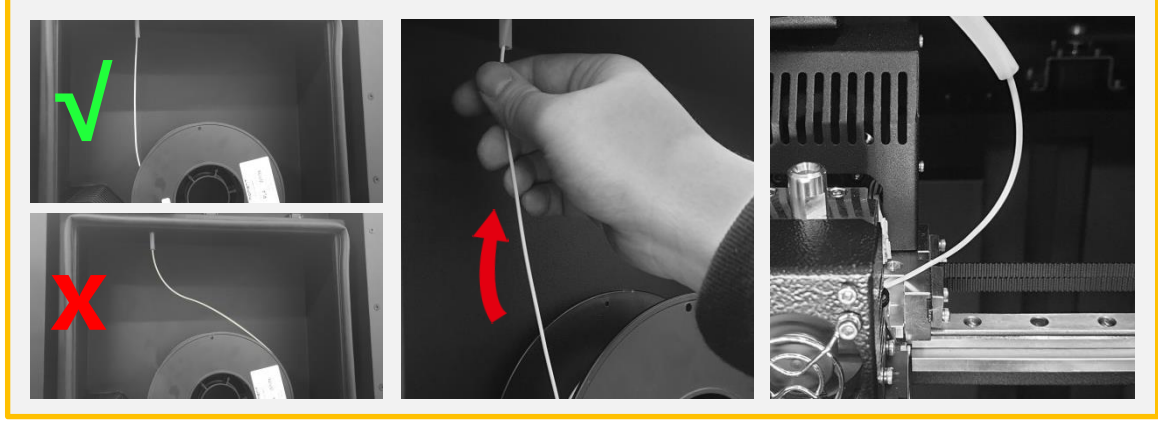

1. 필라멘트 보관함의 거치대에 위와 같이 필라멘트를 배치하고 좌측 상단의 튜브 안으로 삽입합니다. 이후 그림과 같이 필라멘트를 잡고 튜브 끝까지 밀어 넣습니다.

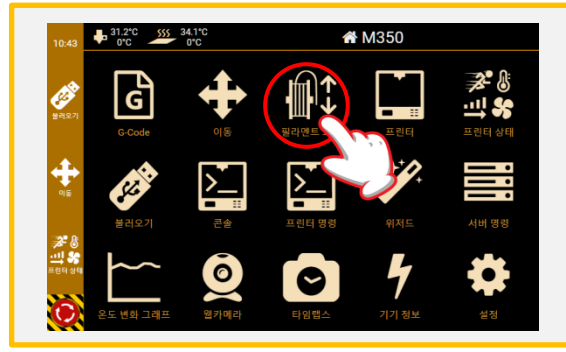

2. [필라멘트 교체]를 클릭합니다.

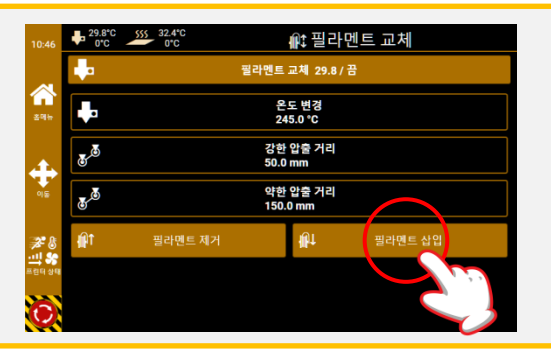

- 3. 아래와 같이 설정값을 변경 한 후에 화면 의 필라멘트 삽입을 클릭합니다
- \* 온도 변경: 사용할 필라멘트 온도 (다음 페이지 하단의 소재별 온도 참조)
- \* 강한 압출 거리: 50mm
- \* 약한 압출 거리: 150mm.

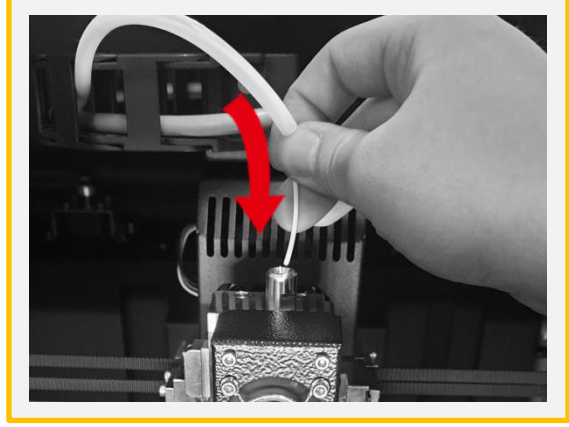

4. 화면의 온도 상태를 참고하여 노즐 온도 가 목표치에 도달한 것을 확인하고 그림 과 같이 필라멘트 끝을 헤드 삽입부에 넣 습니다. 이 상태에서 화면의 [시작]을 클릭하여 자동 삽입을 시작합니다.

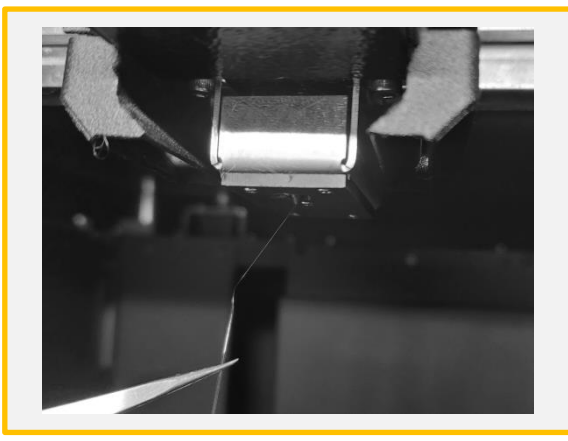

5. 노즐에서 필라멘트의 압출이 완료되면 [완료]를 누른 후에 그림과 같이 핀셋으로 잔여물을 제거 합니다.

### 2-3)-(2) 제거

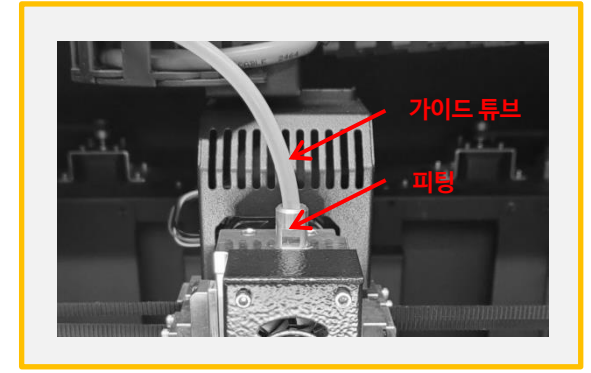

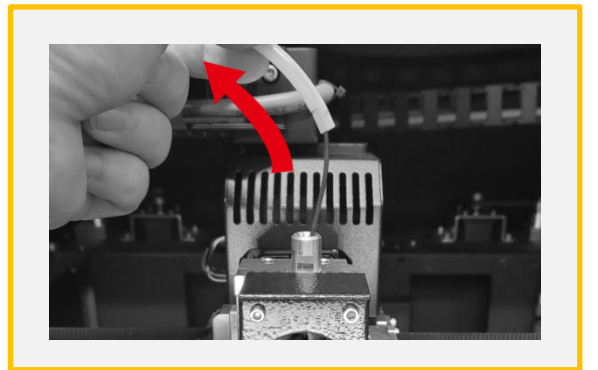

1. [가이드 튜브]를 [피팅]에서 오른쪽 그림과 같이 빼내어 줍니다.

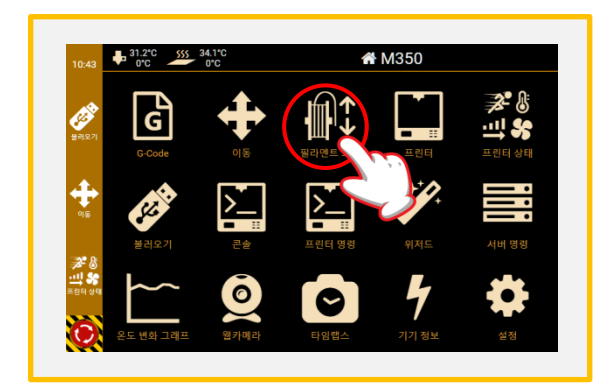

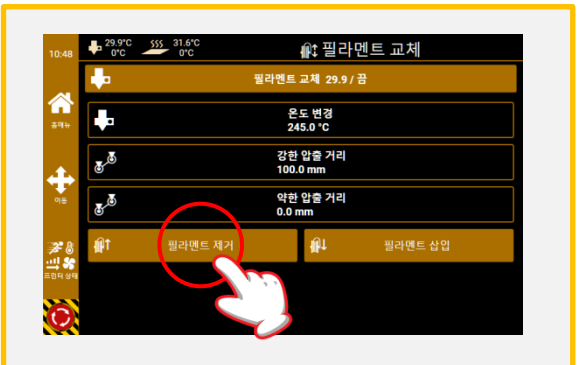

- 2. [필라멘트 교체]를 클릭합니다. 3. 아래와 같이 설정값을 변경 한 후에 화면 의 [필라멘트 제거]를 클릭합니다.
	- \* 온도 변경: 사용할 필라멘트 온도
	- (페이지 하단의 소재별 온도 참조)
	- \* 강한 압출 거리: 100mm
	-
	-
	- \* 약한 압출 거리: 0mm
	-

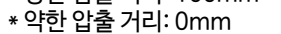

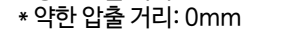

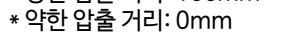

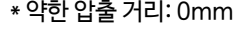

- - 4. 노즐이 목표 온도에 도달하면 자동으로 필라멘트가 제거됩니다. 빠져나온 필라 멘트의 뭉친 끝 부분을 가위로 제거합니다.

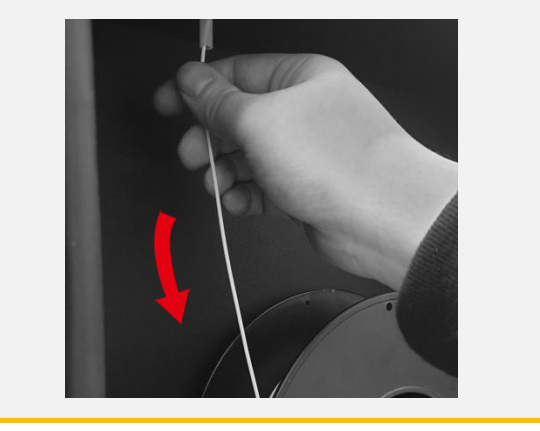

5. 제습함을 열고 필라멘트를 손으로 당겨 완전히 제거합니다.

#### 3. Simplify3D 설치 SIMPLIFY3D

\* MM350 전용 설정 파일(.fff) 은 홈페이지에서 다운로드 가능합니다..

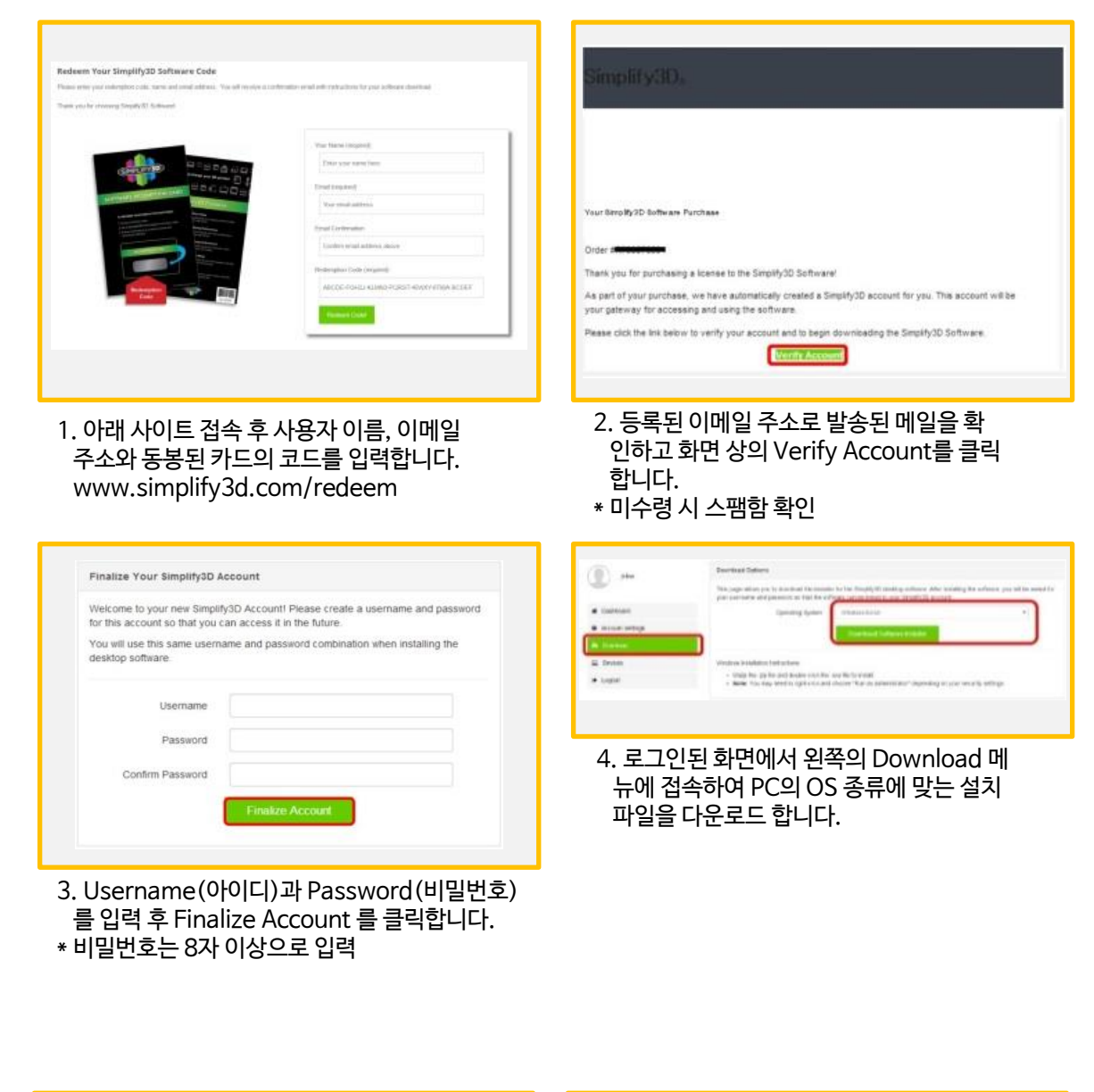

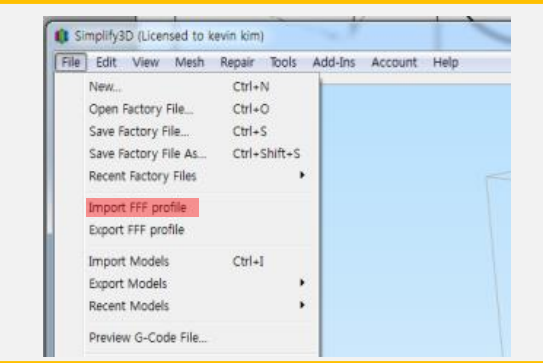

5. 프로그램 설치/실행 후 File > Import FFF profile을 클릭하여 MM350 전용 설정 파일  $($ .fff) 을 불러옵니다.

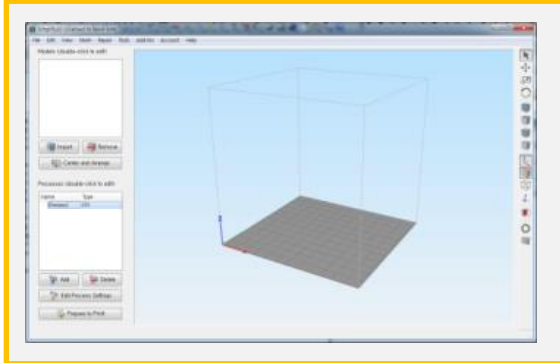

6. 불러와진 설정 파일을 적용하기 위해 화 면 왼쪽 하단의 창에서 Process1을 더블 클릭 합니다.

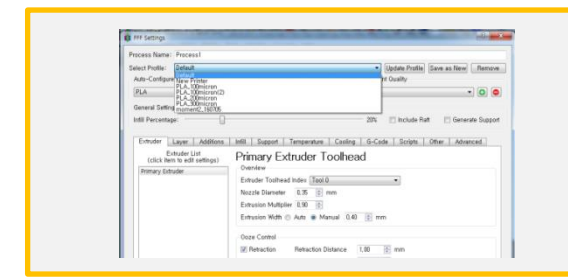

7. MM350 설정을 확인한 후 선택합니다.

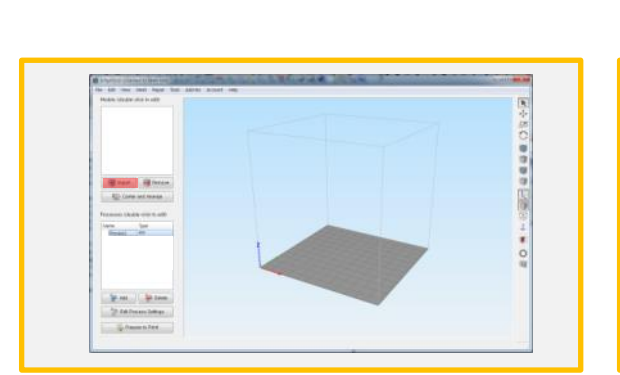

9. 화면의 Import를 클릭하여 출력하고자 하는 3D 모델링 데이터(.stl, .obj, etc.) 를 불러옵니다.

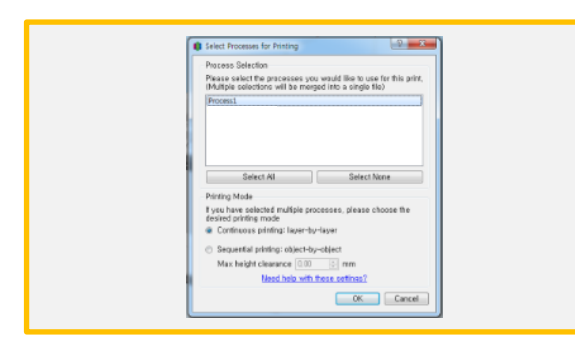

- 11. 위와 같은 창이 나타날 경우 6번에서 클 릭한 Process 값을 선택하여 OK를 클릭 합니다.
- \* Process별 각기 다른 설정 저장 가능

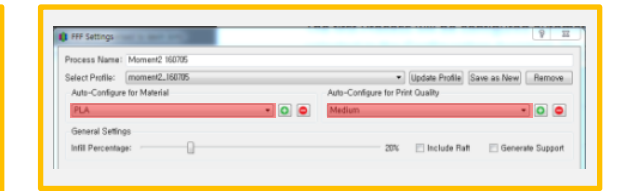

8. 사용 소재와 적층 두께(Print Quality), 내 부 채움(Infill Percentage) 등을 조절하여 출력 설정을 진행합니다.

\* 권장값: Print Quality-High Infill percentage-20%

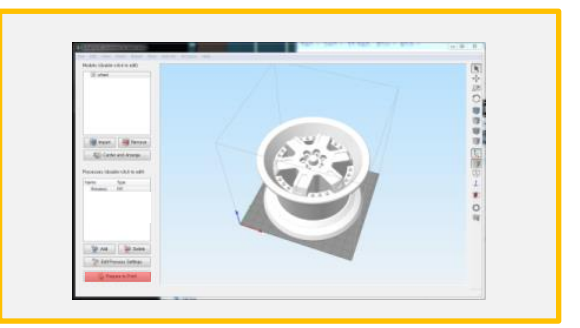

10. 3D 파일의 배치 각도, 이상 유무를 확인 한 후 화면의 Prepare to Print를 클릭하 여 파일을 변환합니다.

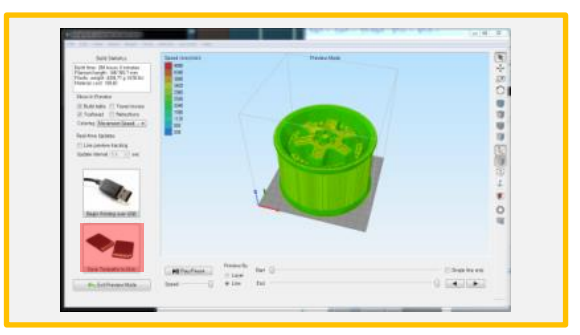

12. 변환 후 나타나는 출력 시뮬레이션 화면 에서 파일 이상 유무를 확인 후 그림에 표 시된 Save Toolpaths to Disk를 클릭하여 변환된 파일을 저장합니다.

#### \* 변환 주의 사항: 베드와 3D모델링과 접촉 면적이 좁으면 출력중 떨어질 가능성이 높습니다.

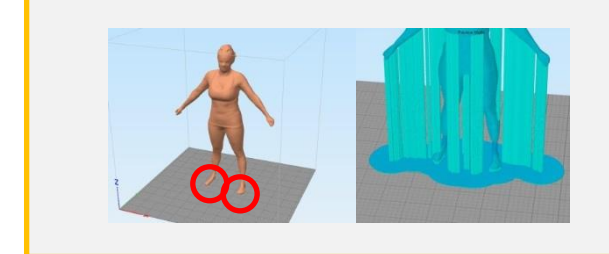

라프트와 브림 기능을 활용하여 접촉 면적을 늘립니다. 모델의 배치 각도를 설정하여 접촉면이 넓은 파트를 아

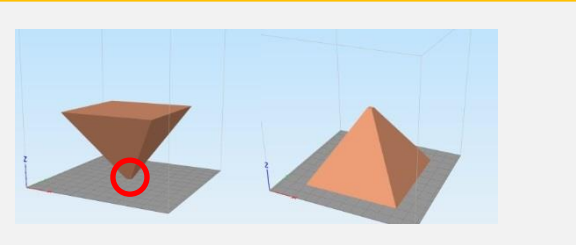

래에 배치시킵니다.

✿ 설정

④

# 4. 네트워크 연결

### 4-1) WIFI

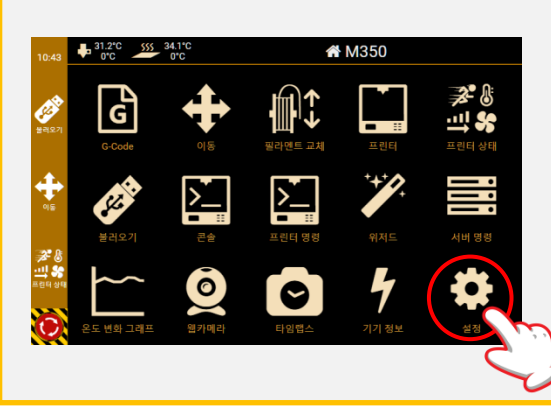

1. 메인 화면에서 그림의 [설정]을 선택합니다. 2. [네트워크]를 선택합니다.

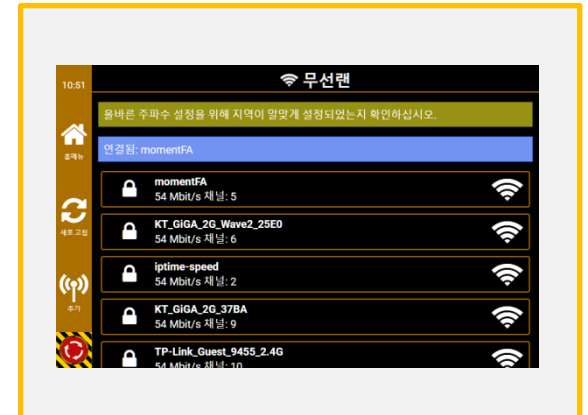

3. 리스트 중에서 프린터와 함께 사용할 수 있는 범위의 Wifi를 선택해줍니다.

- \* 5G는 22년 출고분 부터 지원하며 이전 출고분은 지원하 지 않습니다.
- \* 사용할 PC와 프린터는 같은 Wifi에 접속되어야 합니다.

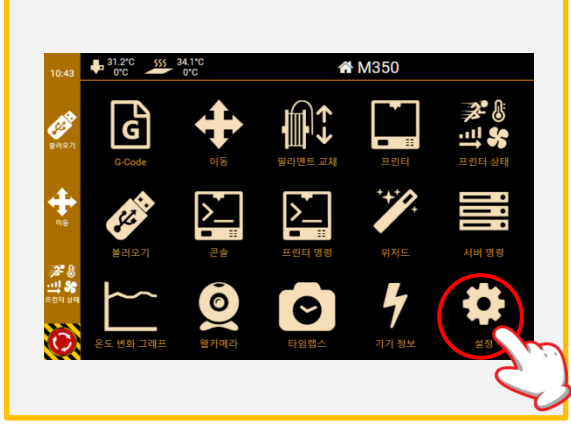

- 5. 홈 화면으로 돌아와 [설정] 실행합니다. 6. [정보]를 터치 선택합니다.
- 

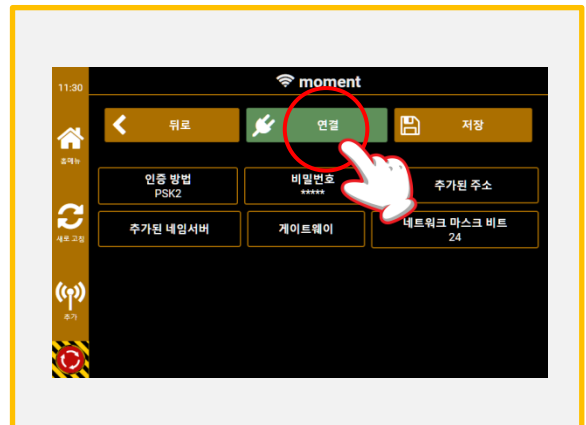

 $\frac{1}{29.6}$ °C

4. Wifi 비밀번호 입력 후 [연결]을 누릅니다.

✿ 설정

Θ

EA

12

ij,

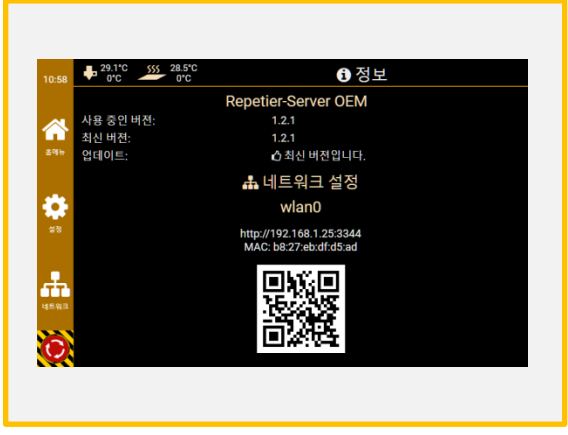

7. 연결된 IP 주소를 PC나 모바일로 접속할 수 있습니다.

\* 사용할 PC와 프린터는 같은 네트워크에 접속되어야 합니다.

### 4-2) LAN Cable

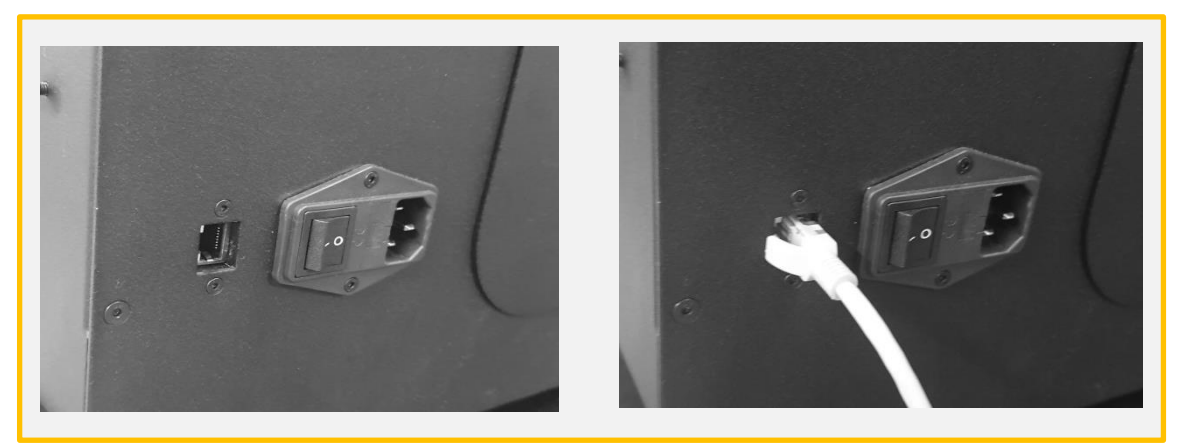

1. 프린터의 후면 하단에 위치한 LAN 포트에 케이블을 삽입합니다.

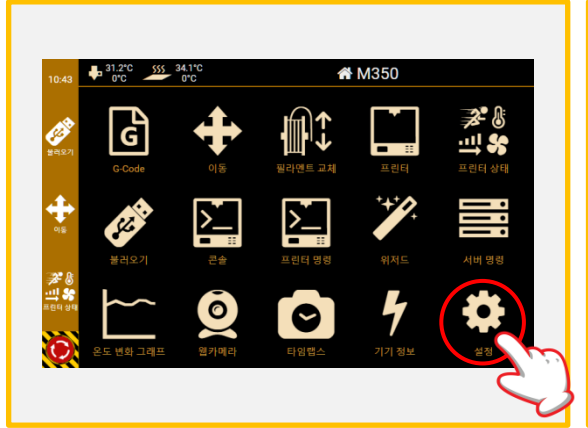

2. 메인 화면에서 그림의 [설정]을 선택합니다. 3. [네트워크]를 선택합니다.

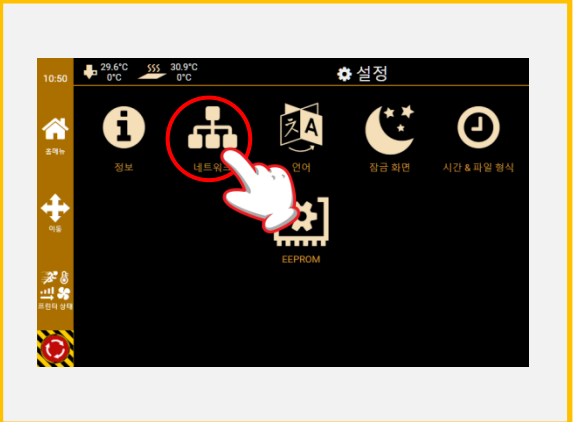

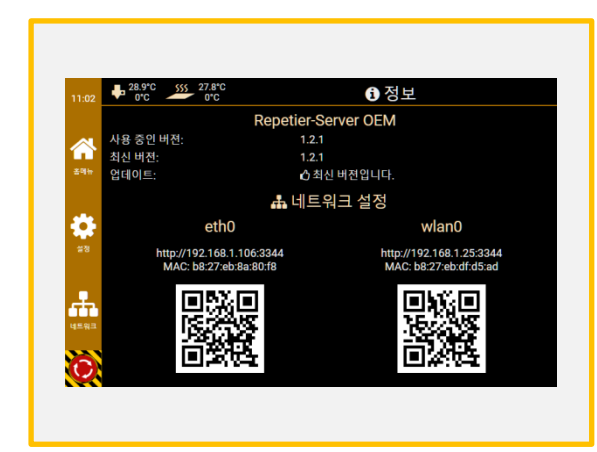

4. Network를 누른 후 왼쪽 하단의 WLAN 을 누릅니다. 화면에 표시된 IP 주소를 기 억하여 인터넷 실행 후 주소창에 입력합 니다.

LAN케이블과 Wifi(Repetier AP)가 모두 연 결되어 있는 경우 왼쪽의 그림처럼 표시됩 니다. LAN이나 WiFi 중 하나만 접속되어 있 는 경우는 1개의 IP주소밖에 표시되지 않습 니다.

### 5. 출력

5-1) 안착용 풀

#### 소재별 베드플레이트의 특이사항

PLA, TPU(Flexible) 등 이외의 **ABS, PC, Nylon, Carbon Fiber**의 소재는 출력 성공률을 높일 수 있도록 베드 플레이트에 출력 크기보다 크게 안착용 풀을 바릅니다.

\* 베드가 가열된 상태에서 바를 시 안착용 풀의 소모량이 높아지므로 식은 상태에서 도포합니다.

\* 기본 제공되는 유리 소재 외 다른 소재의 베드를 사용할 경우 가이드에 따라 풀 없이 출력합니다.(준비중)

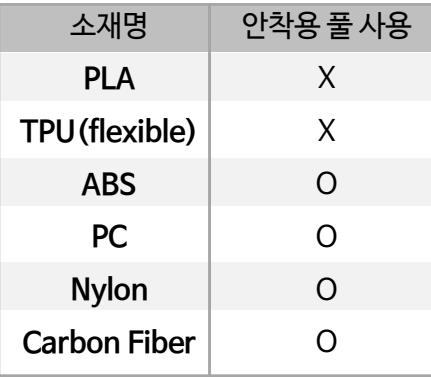

### 안착용 풀 도포 방법

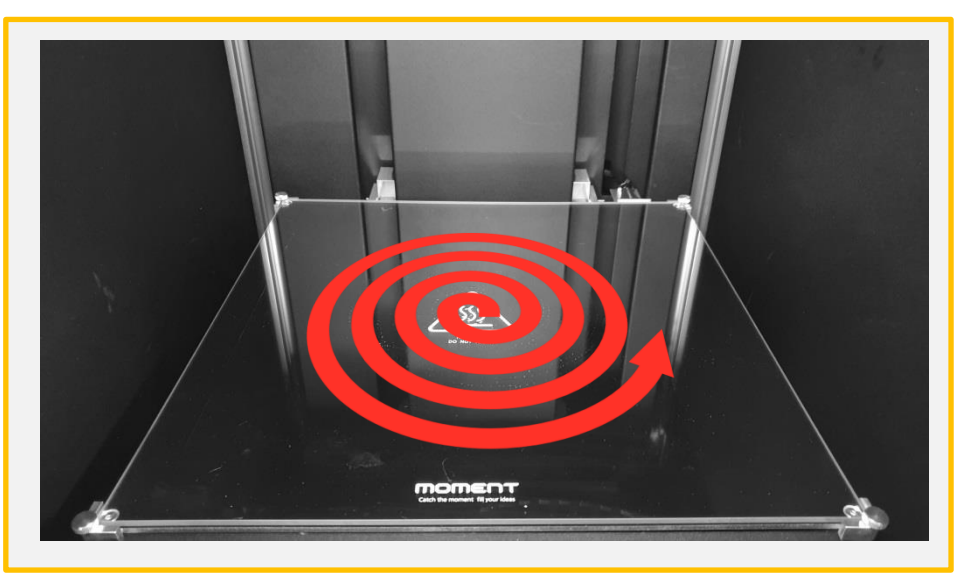

1. 정중앙 부터 바깥으로 원을 그리며 빈틈이 없이 도포합니다. 2. 출력이 끝난 후에는 젖은 물휴지로 깨끗이 닦습니다.

\* 본 장비는 전자기기 이므로 닦아내실 때 분무기 사용을 자제 바랍니다.

\* 풀을 바른 상태에서 출력한 이후, 1-2회는 풀을 덧칠하지 않고 재사용이 가능하지만, 보다 높은 출력 성공률을 위해 풀을 제거 후 다시 바르시는 것을 권장합니다.

Gcode 생성 3D 프린팅

≢러오기

 $\blacktriangleright$  Printing

t\_v1\_1M\_Merge

endering

moment

# 5. 출력

5-2) 3D 프린팅 과정

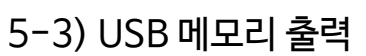

3D 데이터 생성 STL 변환 출력 변환

¥ M350

ST

1. 기기 전면의 USB 포트에 USB메모리를 삽입

 $\frac{555}{00}$  34.1

 $\frac{31.2^{\circ}C}{0^{\circ}C}$ 

G

한 후, [불러오기]를 클릭합니다.

4. [파일 출력]을 터치 선택합니다.

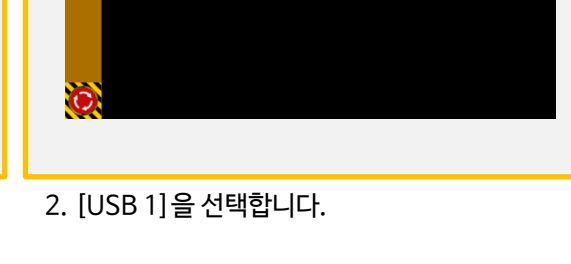

**Gcode** 

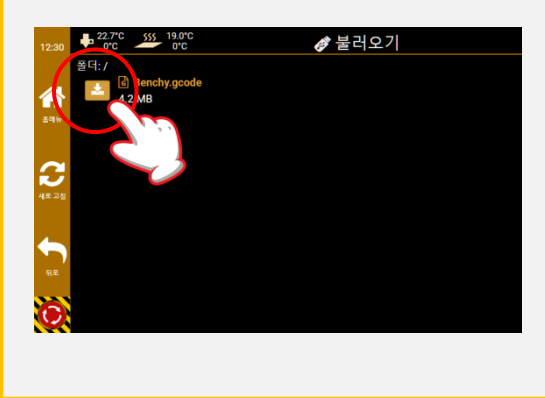

\*[기본 그룹으로 저장]은 프린터의 자체 저장장치에 파일이 저장됩니다. 저장 후에는 홈에서 [G-code]를 클릭하

여 저장된 파일을 출력 할 수 있습니다.

을 선택합니다.

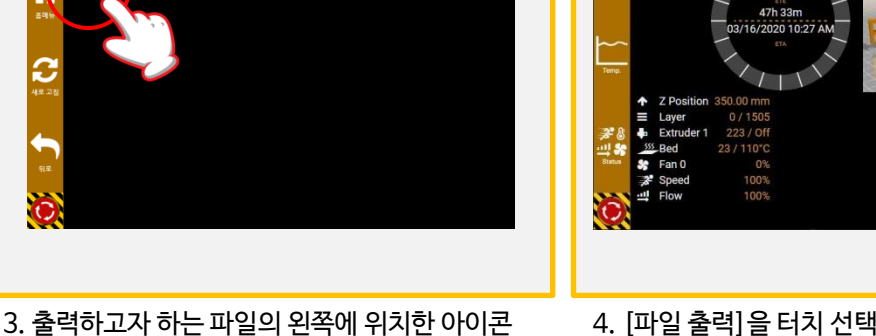

(Slicing)

Â

SIMPLIFY3D

#### 5-4) Repetier 출력

- 포트 포워딩을 하지 않은 상태에서는 컴퓨터와 프린터가 동일한 네트워크(Wifi)에 접속되어 있을 경우, PC를 통해 원격 출력이 가능합니다.
- 포트 포워딩을 통해 외부에서도 프린터로 접속 하실 수 있습니다.

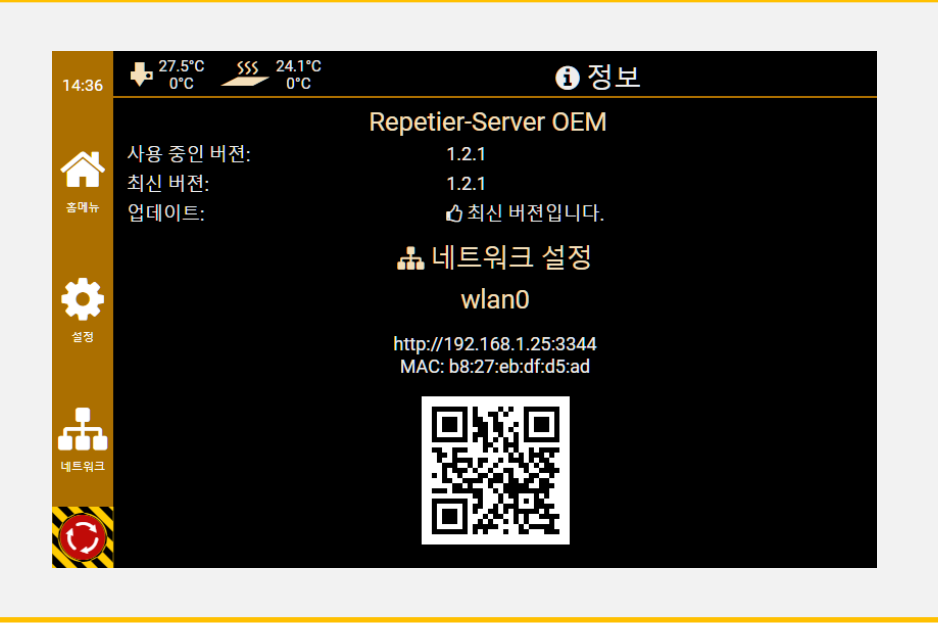

1.[설정]→[정보]를 누른 후 화면에 표시 된 IP 주소를 기억하여 인터넷 주소창에 입력 후 접속합니다.

\* 크롬에서 가장 안정적인 사용 가능합니다.

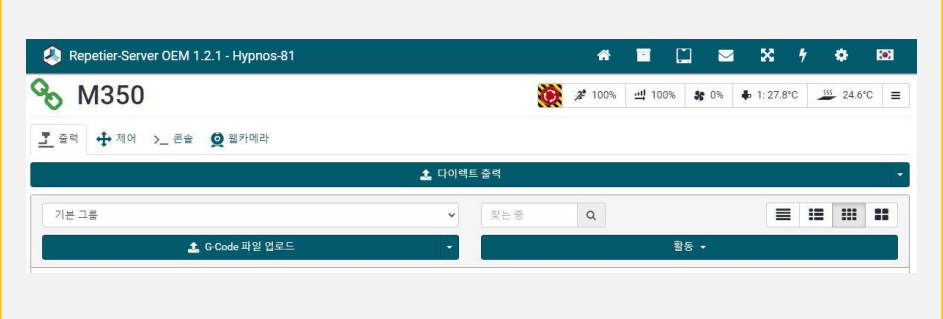

2. 컴퓨터/모바일 접속 시 위와 같은 화면 나타납니다.

(1)다이렉트 출력: 프린터 내부 저장소에 G-code를 저장하지 않고 바로 인쇄 (2)G-code 파일 업로드: 프린터 내부 저장소에 G-code 파일 저장

(3)활동: 그룹 폴더 생성/삭제

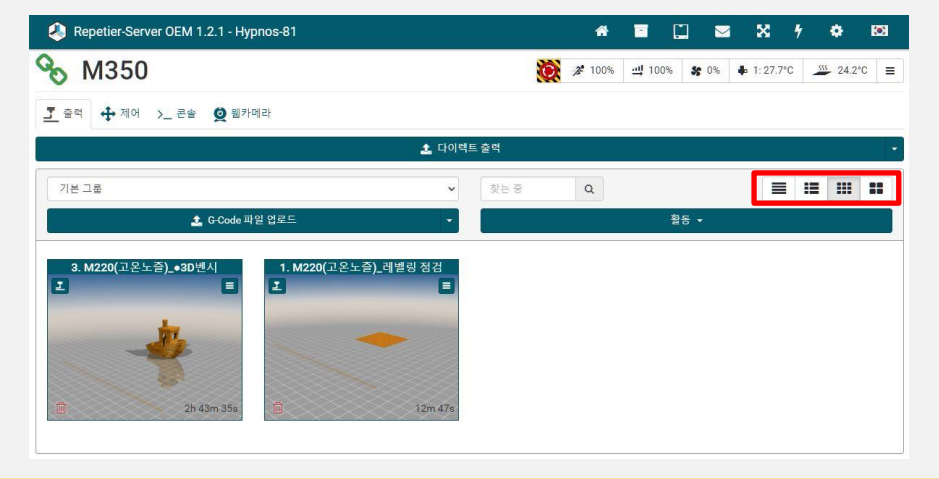

3. [G-code 파일 업로드]를 누른 후 프린터 내부에 G-code를 저장하시면, 위 그림과 같이 보여지게 됩니다. 빨간색으로 표시 된 아이콘을 누르시면 원하는 크기에 맞는 화면으로 G-code를 볼 수

있습니다.

#### 5-5) 출력 중 필라멘트 교체

1. 출력 중 필라멘트가 소진되면 베드는 아래 방향으로, 헤드는 가운데로 이동을 하며, 출력은 일시 정지 상태가 됩니다.

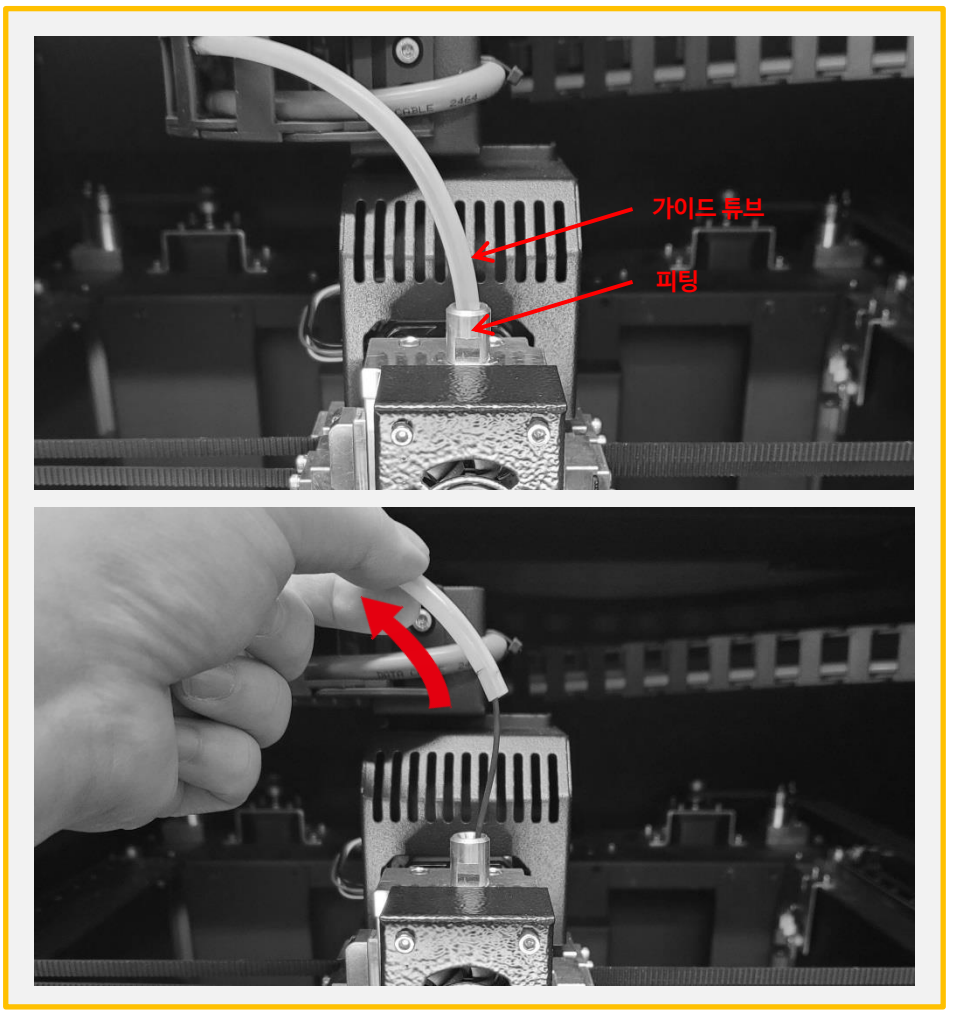

2. [가이드 튜브]를 [피팅]에서 오른쪽 그림과 같이 빼내어 줍니다.

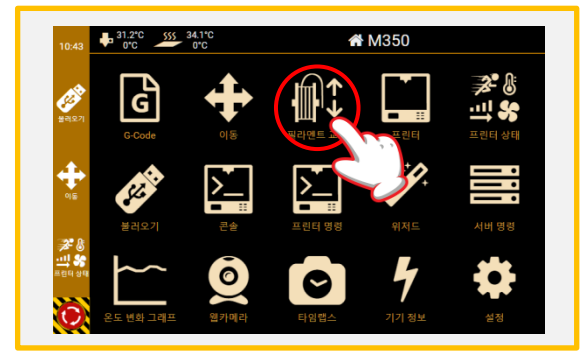

3. 홈메뉴로 돌아옵니다. [필라멘트 교체]를 클릭 합니다.

| 12:21     | 55.0°C<br>$\frac{248.0^{\circ}C}{245^{\circ}C}$<br>SSS<br>舵 필라멘트 교체<br>55°C |                      |                               |         |  |
|-----------|-----------------------------------------------------------------------------|----------------------|-------------------------------|---------|--|
|           | 필라멘트 교체 248.0 / 245°C                                                       |                      |                               |         |  |
| 各列告       | 온도 변경<br>245.0 °C                                                           |                      |                               |         |  |
|           | de                                                                          | 강한 압출 거리<br>100.0 mm |                               |         |  |
| 0.5       | <b>REA</b>                                                                  |                      | 약한 압출 거리<br>0.0 <sub>mm</sub> |         |  |
| 228<br>四身 | $1$                                                                         | 필라멘트 제거              | 和                             | 필라멘트 삽입 |  |
| 프린터 상태    |                                                                             |                      |                               |         |  |
|           |                                                                             |                      |                               |         |  |

4. 온도 변경: 사용할 필라멘트 온도 강한 압출 거리: 100mm 약한 압출 거리: 0mm 위와 같이 설정값을 변경 한 후에 [필라멘트 제거]를 터치 실행합니다. \*필라멘트 제거 및 삽입 파트 참조

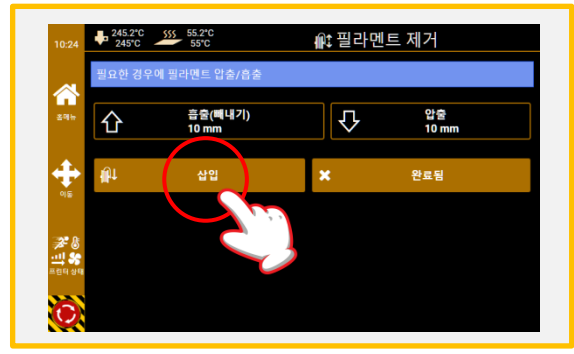

5. 필라멘트를 제거 후, 새로운 필라멘트를 장착합 니다. 장착이 완료되었다면, [삽입]을 클릭합니다. \*필라멘트 제거 및 삽입 파트 참조

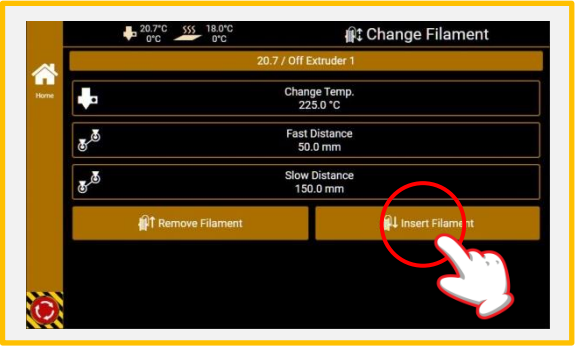

6. Change Temp: 사용 필라멘트 온도 Fast Distance: 50mm Slow Distance: 150mm 위와 같이 설정을 변경 한 후에 [Insert Filament]를 터치 실행합니다.

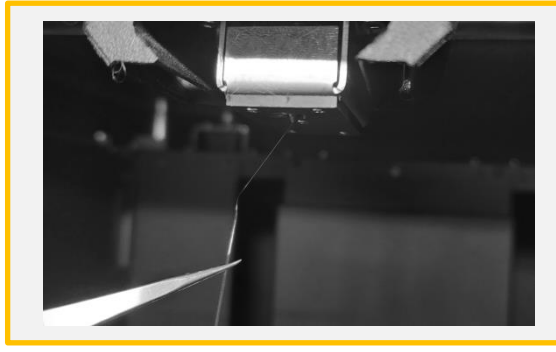

7. 노즐에서 필라멘트의 압출이 완료되면 [완료]를 누른 후에 그림과 같이 핀셋으로 잔여물을 제거 합니다.

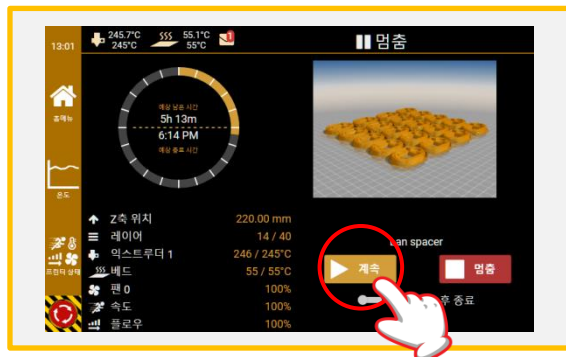

9. [계속] 버튼을 선택하여 출력을 재개합니다. 출력 시작 전 교체 도중 나온 필라멘트를 핀셋으 로 제거합니다.

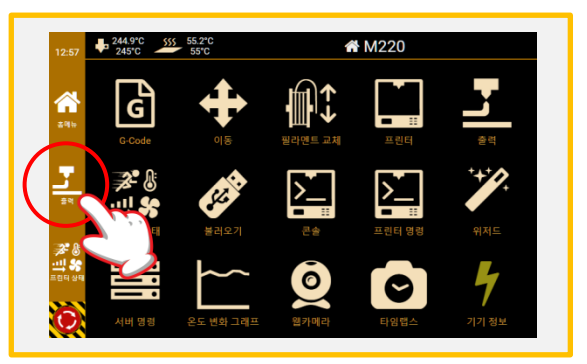

8. 홈으로 돌아와서,[출력]을 선택합니다.

### 5-6) 출력물 제거

출력이 끝난 후 베드의 온도가 상온으로 식으면(약 10-15분 소요) 손으로 출력물을 쉽게 떼어낼 수 있습 니다. 온도가 식었음에도 불구하고 출력물이 제거되지 않을 경우, 아래 방법을 참조해주시기 바랍니다.

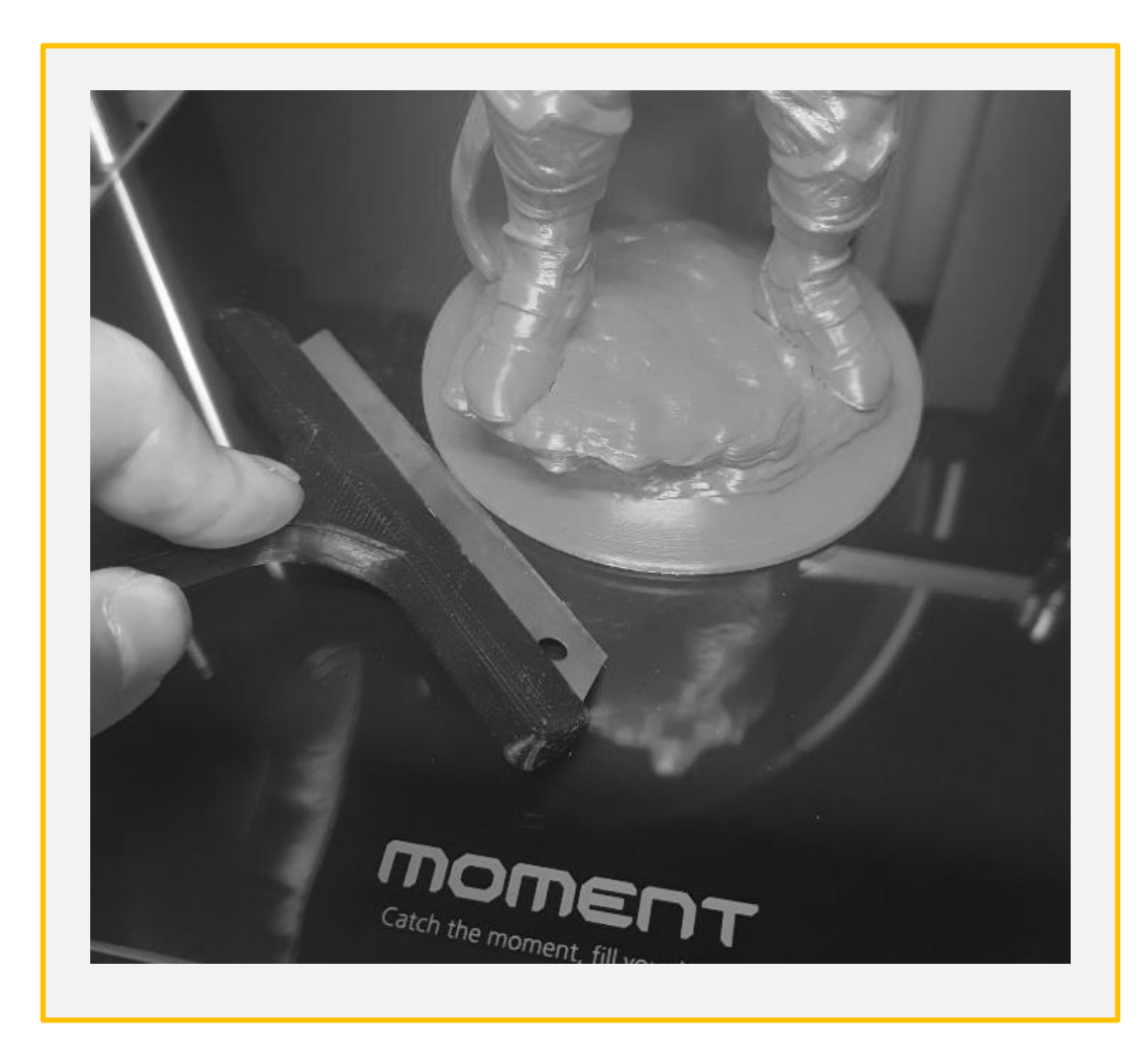

1. 출력물 밑 부분에 소량의 물을 떨어 뜨린 후 날카로운 칼/스크래퍼로 가장자리부터 떼어냅니다.

2. 위 방법으로 제거가 안될 시 아래 그림의 순서대로 유리를 분리합니다.

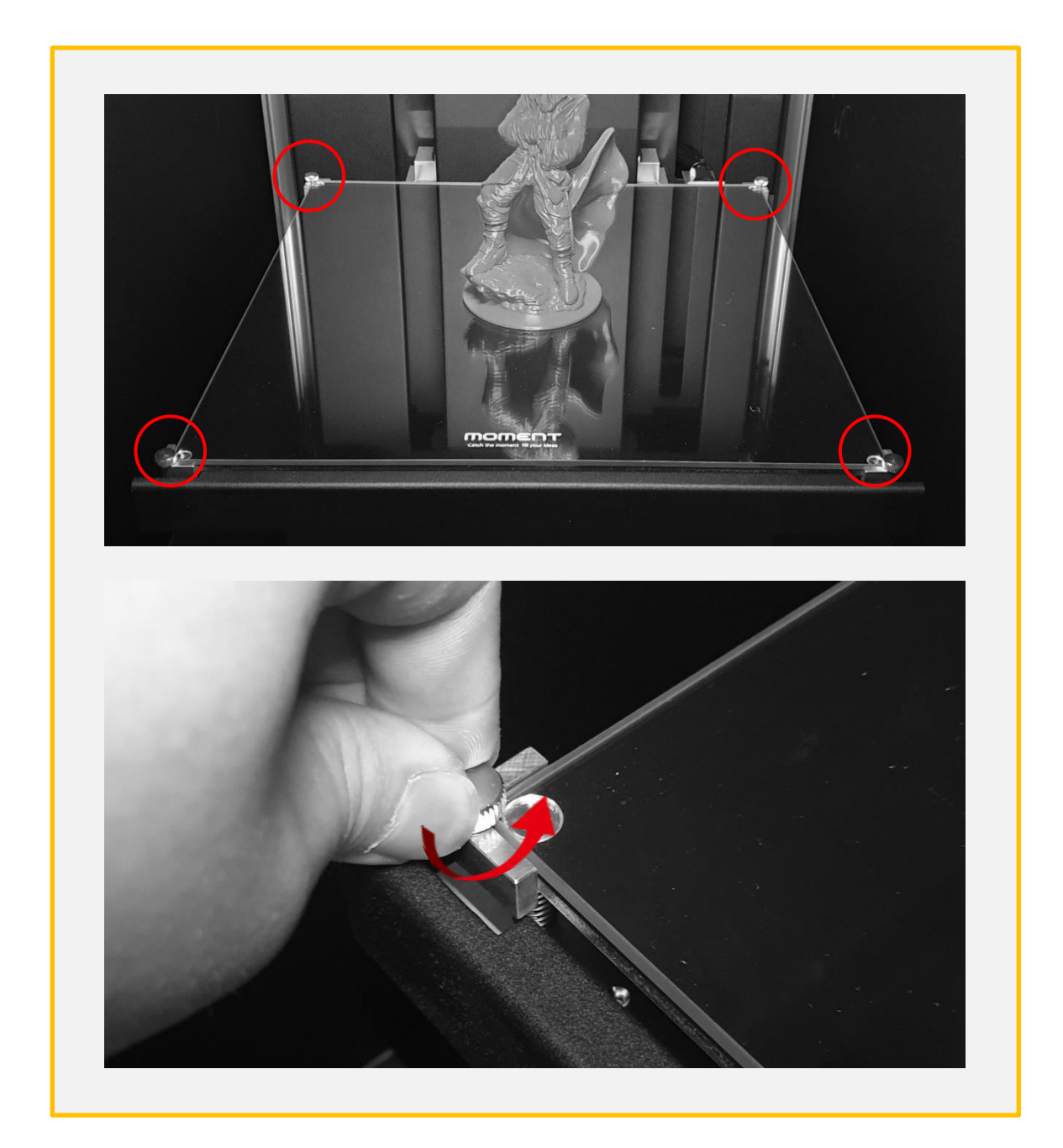

3. 그림과 표시된 4개의 손잡이 볼트를 왼쪽으로 돌려 풀어줍니다. \* 출력 직 후에는 높은 온도로 인해 화상을 입을 수 있으니 온도가 식은 후 작업을 진행합니다.

유리 장착 시 주의사항 \* 유리 밑면에 이물질이 있을 경우 출력에 지장을 미칠 수 있으므로 유리를 깨끗이 닦은 후에 역순으로 장착을 합니다. \* 유리 탈착 시의 방향을 기억하여 좌우앞뒤 면의 방향 그대로 장착합니다.

5. 출력물 주변에 소량의 물을 묻히고 1~2분 기다린 후에 출력물을 떼어냅니다.

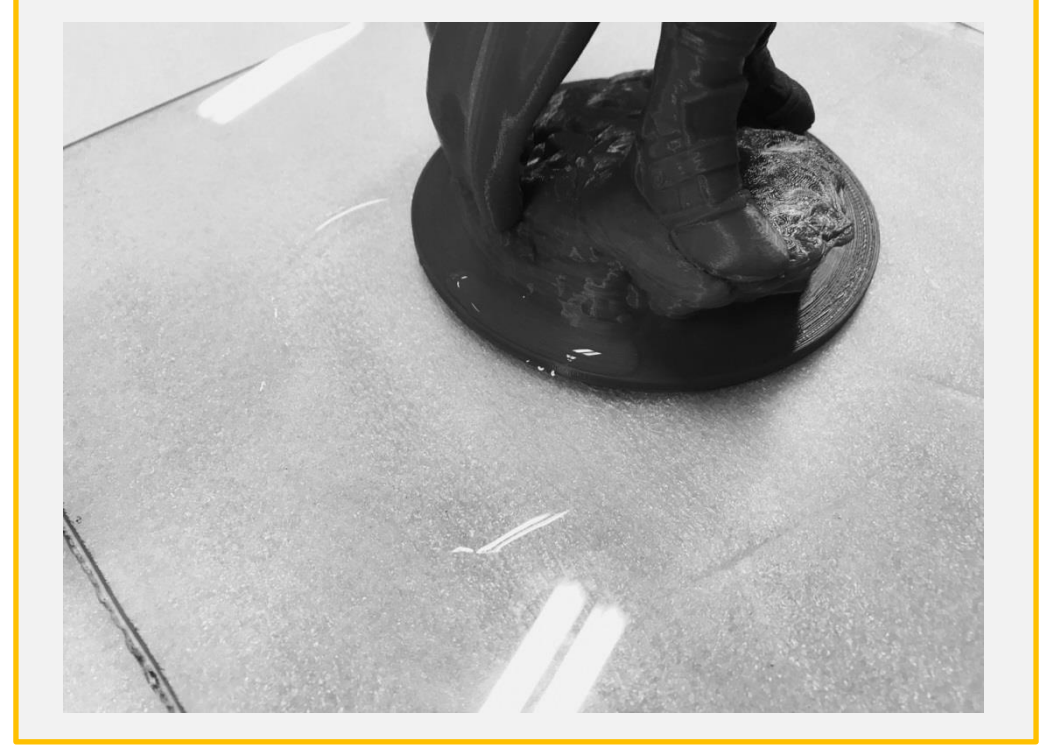

4. 유리를 화살표 방향으로 당겨 올립니다.

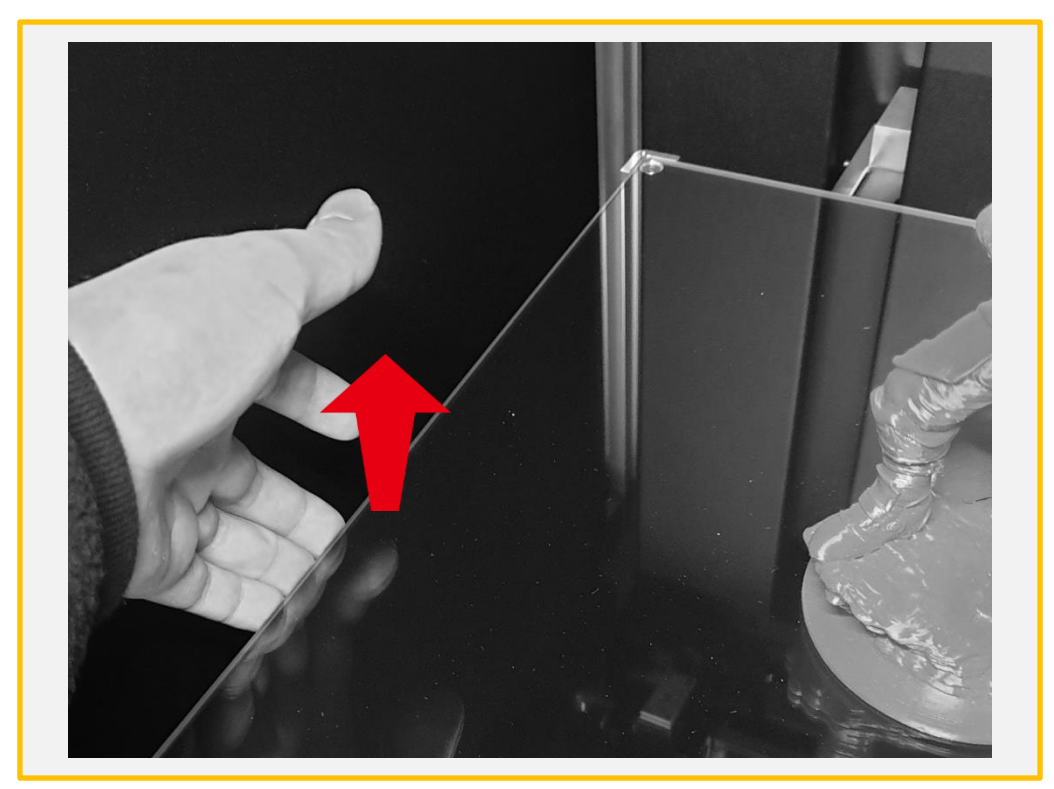

# 6. 인터페이스 설명

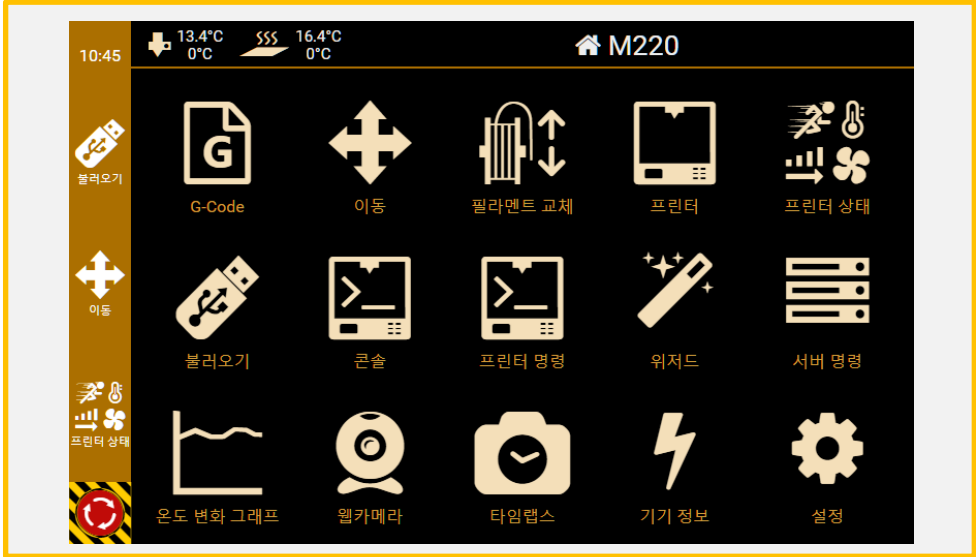

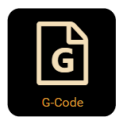

G-code 저장된 Gcode로 3D 출력

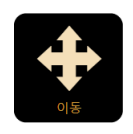

이동 헤드와 Z축 이동

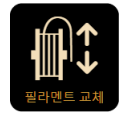

필라멘트 교체 필라멘트 삽입/제거

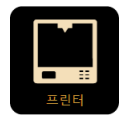

프린터 프린터 상태 표시

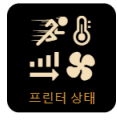

프린터 상태 프린터 설정 변경

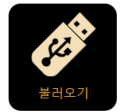

불러오기 USB를 통한 Gcode 저장 및 3D 출력

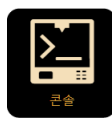

콘솔 코드 값 상태 정보

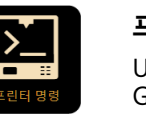

프린터 명령 USB를 통한 Gcode 저장 및 3D 출력

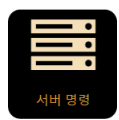

 $\bm{\circ}$ 

.<br>I기 정

서버 명령 설정된 코드값

온도 변화 그래프 노즐 / 히트베드 온도 그래프

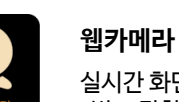

실시간 화면 체크 \*별도 장착필요

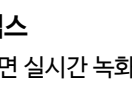

타임랩스 출력화면 실시간 녹화

기기 정보 CPU / 메모리 정보

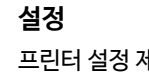

프린터 설정 제어

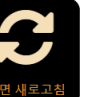

화면 새로고침 UI 새로고침

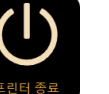

프린터 종료 OS 종료

24

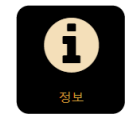

T

정보 OS 정보 및 LAN 정보

네트워크 Wifi 연결

언어

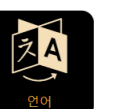

언어 설정

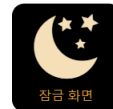

잠금 화면 화면 잠금화면

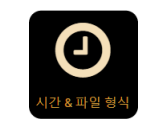

시간 & 파일 형식 시간 설정

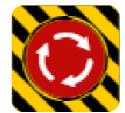

비상 종료 강제 재부팅

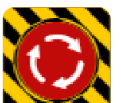

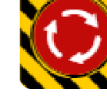

## 7. 유지관리

7-1) 레벨링 확인

아래의 상황이 발생하면 Leveling Gcode를 출력하여 결과물을 확인해 주세요

- (1)첫 면 출력 시 바닥에 붙지 않을 경우
- (2)첫 면 출력 시 압출이 되지 않는 경우
	- \* 외부의 강한 충격이나 진동(ex-차량 이동)없이 기기의 레벨링이 변경될 확률은 대단히 낮습니다. (1), (2) 번의 상황 발생 시 Simplify3D를 실행하여 기기 설정값의 올바른 적용 여부와 모델 파일의 배치를 검토한 후 레벨링 조정을 진행합니다.

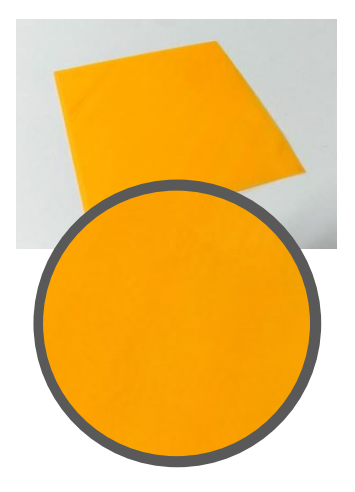

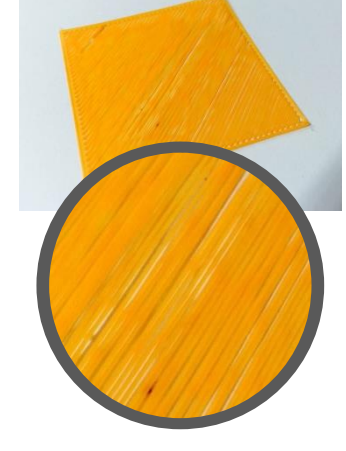

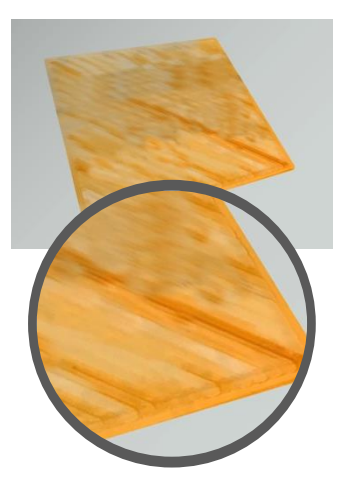

좋은 레벨링의 예 부품과 버드의 간격이 멀 경우 노출과 베드의 간격이 가까울 경우

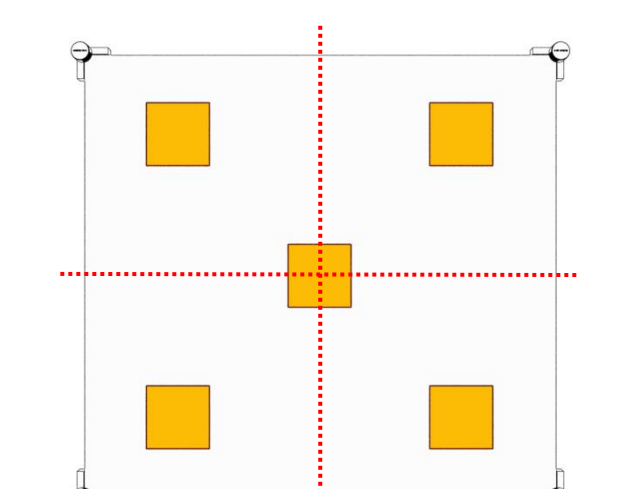

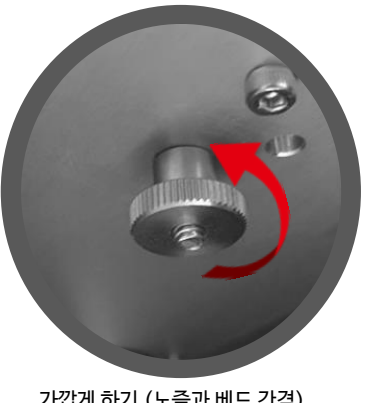

가깝게 하기 (노즐과 베드 간격)

S.

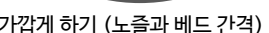

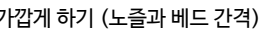

멀게하기 (노즐과 베드 간격)

#### 7-2) 노즐 막힘

출력 중 압출이 되지 않을 시

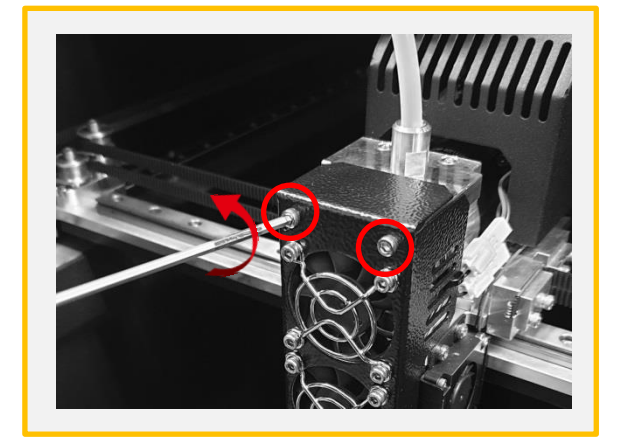

1. 제공된 2.5mm 렌치를 사용하여 그림의 팬 커버 고정 볼트 2개를 제거합니다.

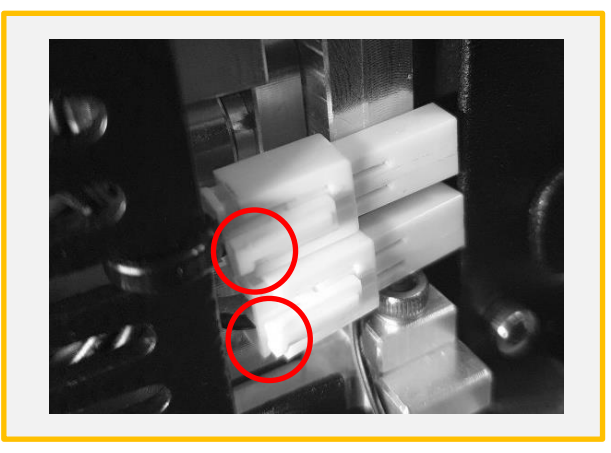

2. 그림의 팬 커넥터 2개를 해체합니다. \*빨간색 원의 버튼을 누른 후 반대로 당기면 쉽게 제거됩 니다.

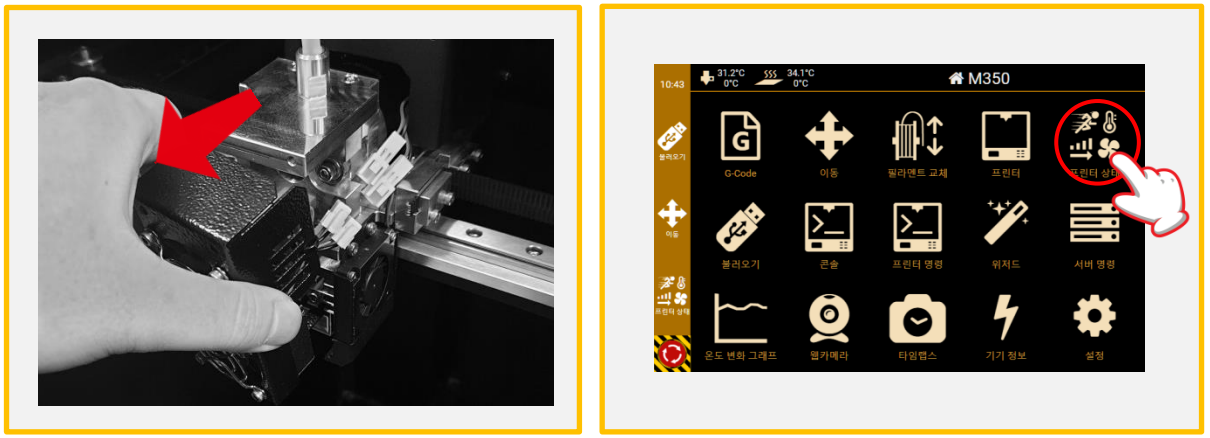

3. 팬 커버를 분리합니다.

4. [필라멘트 상태]를 클릭합니다.

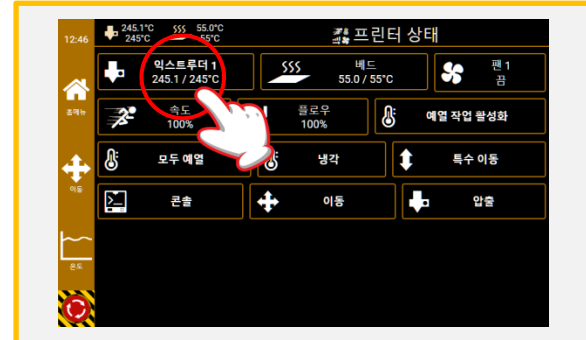

PLA: 255°C ABS: 265°C TPU: 240°C PC: 285°C PA(Nylon): 270°C PA-CF: 290°C

5. [익스트루더 1]을 선택하고 우측에 기재된 소재에 맞게 온도를 입력 합니다. 온도가 올라간 후에 Start 버튼을 실행하지 말고 10분간 대기 합니다.

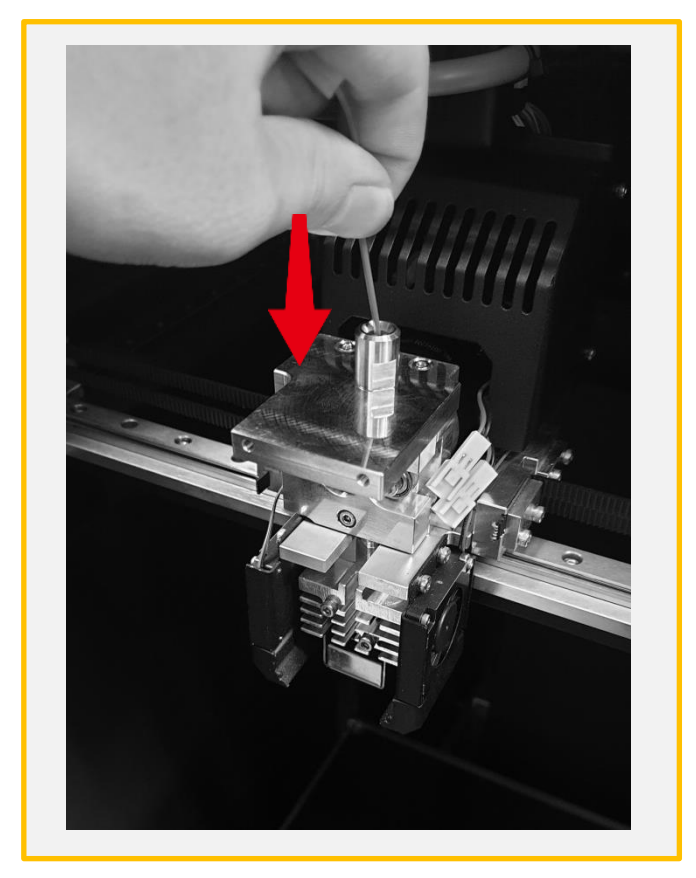

6. 손이나 롱노즈로 강하게 밀어 줍니다.

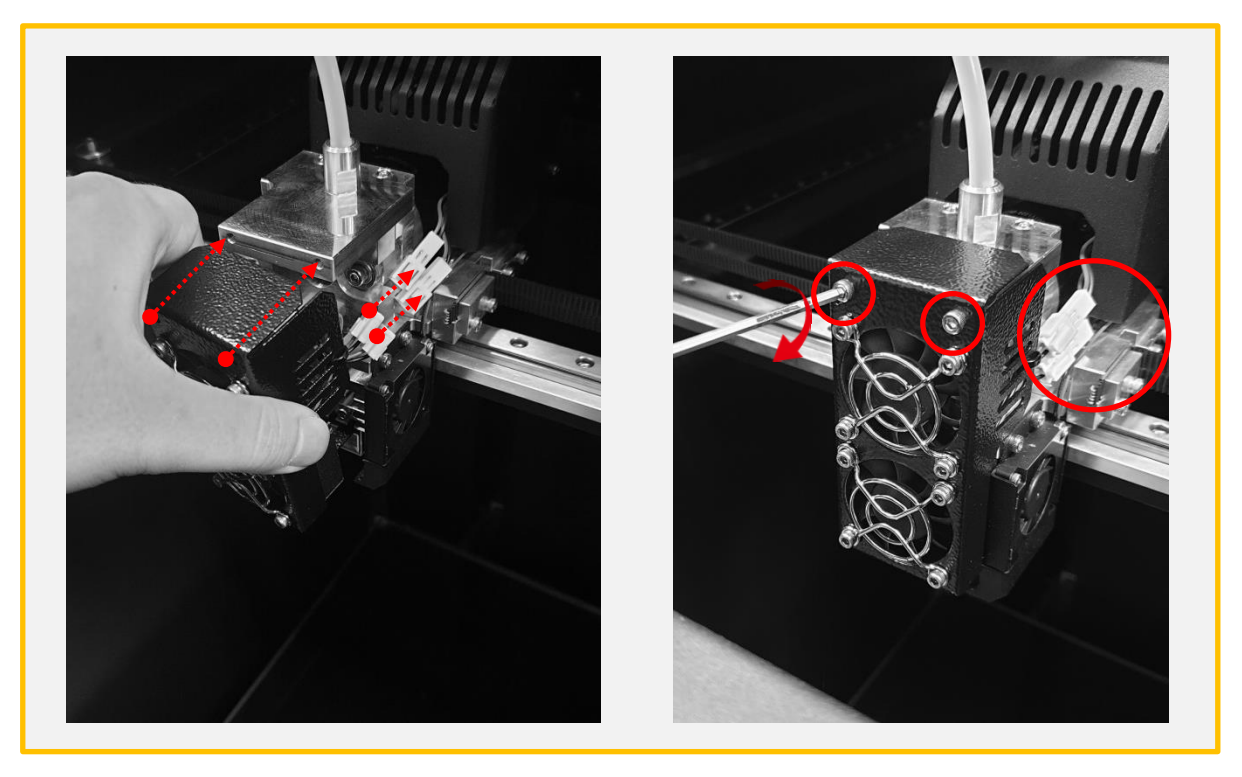

7. 노즐에서 필라멘트가 압출되는 것이 확인한 후, 역순으로 조립합니다.

7-3) 필라멘트 삽입 불가

필라멘트 교체 중 삽입이 안될 시

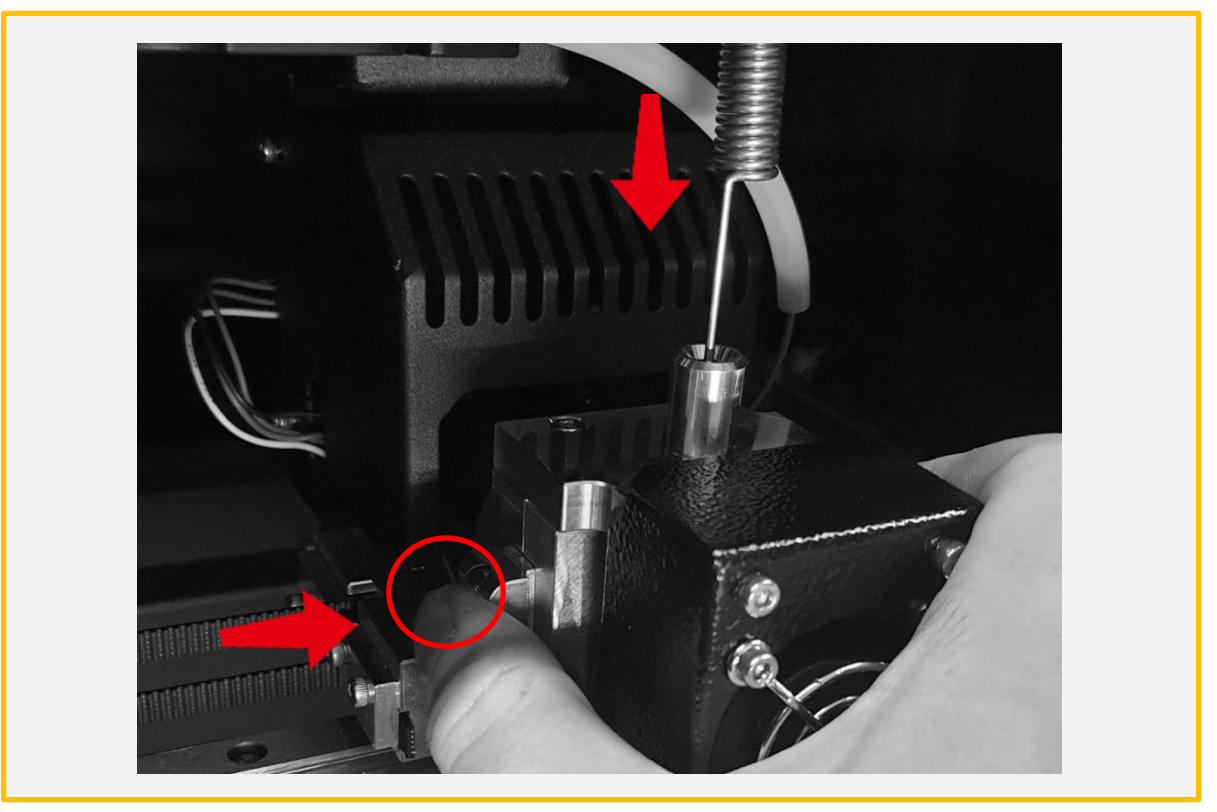

1. 사용하는 필라멘트의 기본 출력 온도보다 20도 높게 설정한 후 노즐을 가열합니다. 가열 완료 후 빨간 원의 스프링블록을 누른 상태에서 동봉된 노즐침을 헤드 내부로 깊숙하게 밀어 넣습니다.

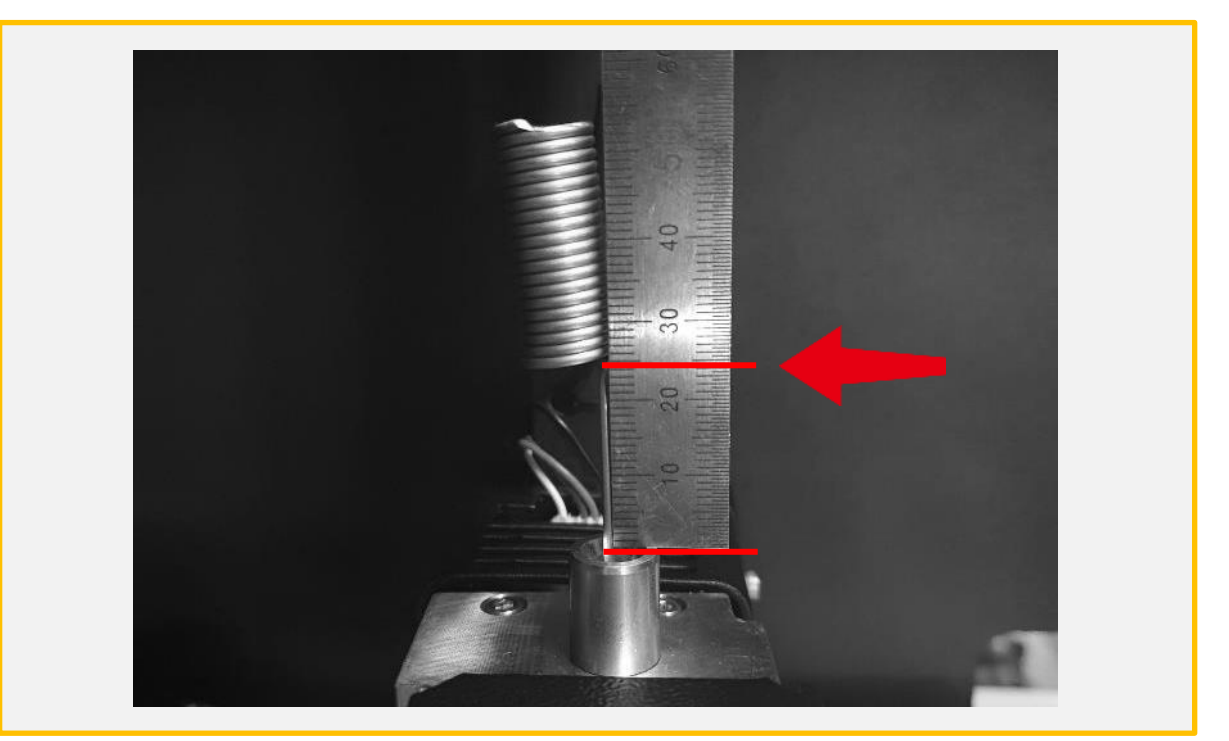

2. 노즐침을 위 그림처럼 헤드 내부 끝까지 밀어 넣습니다. 끝까지 삽입할 경우 그림과 같이 약 2.5cm 정도가 남게 됩니다. 7-4) 제습제 및 필라멘트 수분제거

필라멘트가 공기 중 습기를 머금을 경우 소재의 종류에 따라 심한 품질 저하를 유발하기 때문에, 필라멘 트 제습함의 제습제(실리카겔)를 통해 적정 습도를 유지하는 것이 필요합니다. 이 제습제의 수분 함유량이 초과할 경우, 제습제의 기능이 줄어들어 제습함 내부의 습도가 22% 이하로 떨어지지 않거나 필라멘트의 출력 품질이 현저히 줄어들 수 있습니다.

모멘트 제습제는 포장지 겉면의 미세한 점을 통해 수분 함유량을 확인할 수 있습니다. 제습제의 기능이 의심될 경우, 아래를 참조하여 제습제의 상태를 확인하고 조치합니다. \* 색상 변화: 주황색(양호) → 밝은 녹색(보통) → 짙은 녹색(불량) (점차 어둡게 변화)

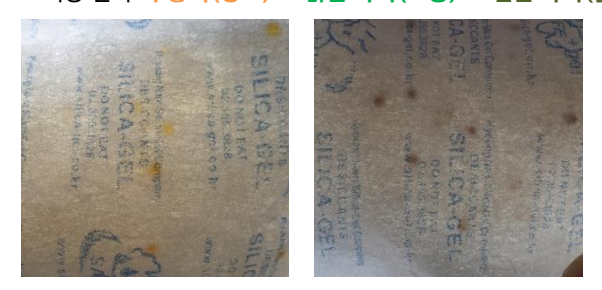

\* 2000년 7월 1일부터 환경문제로 인해 EU Directive 98/98/EC 규정이 개정 적용함에 따라 유럽연합국내에서 는 잠재적인 발암 물질로 규정된 염화코발트의 제조와 첨가 제품의 유통을 규제하기 시작했습니다. 모멘트는 염화코 발트가 함유되지 않아 인체에 해롭지 않은 친환경 제습제를 제공합니다.

1. 제습제 건조 방법

.

1. 전자레인지 사용 700W일 경우 3분 / 1000W일 경우 2분

2. 오븐 사용 110도 온도에서 약 20분

3. 히트베드 사용 히트베드 위에 100도로 가열 후, 실리카겔을 올려놓고 6시간

\*제습제의 열기가 다 식을 경우, 대기 중에 습기를 다시 흡수하니 빠른 시간 안에 넣어주시길 바랍니다.

2. 필라멘트 건조 방법

모든 플라스틱은 수분을 흡수를 합니다. 사용을 하지 않는 필라멘트는 같이 동봉된 지퍼백에 담아 보관하시길 바랍니다. 피치 못하여 필라멘트가 습기를 먹을 경우는, 아래 표를 참고하시어 오븐 이나 건조기로 수분제거를 하시길 바랍니다.

\* 최초에 필라멘트가 포장된 비닐이 지퍼백이며, 실리카겔 또한 같이 동봉되어 있습니다. \* Nylon, Carbon Fiber는 습기를 강하게 흡수하고 다른 필라멘트에 비해 수분제거가 매우 어렵기 때문에 보관에 각별히 신경 써주시길 바랍니다.

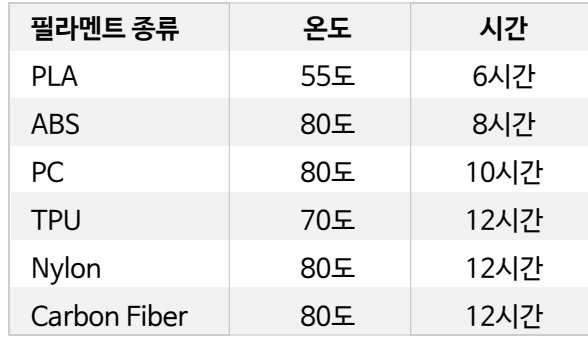

#### 7-5) 헤파필터 교체

헤파필터는 보통 초기압력손실의 2배일 때 교체를 합니다. 하지만, 장비에 차압계가 없어 압력손 실을 체크할 수 없으니 분진량에 따라 다르나 약 1년 주기로 교환하시면 됩니다.

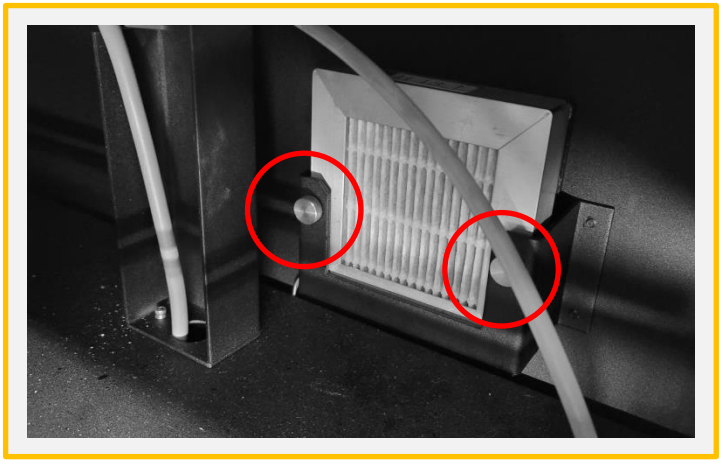

1. 손잡이 볼트 2개를 왼쪽 방향으로 회전하여 헤파필터가 탈거될 수 있을 정도로만 풀어줍니다.

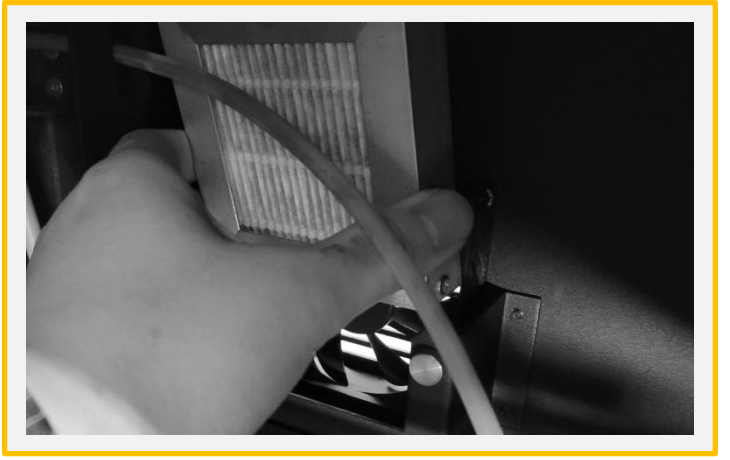

2. 헤파필터를 위로 올려 탈거합니다.

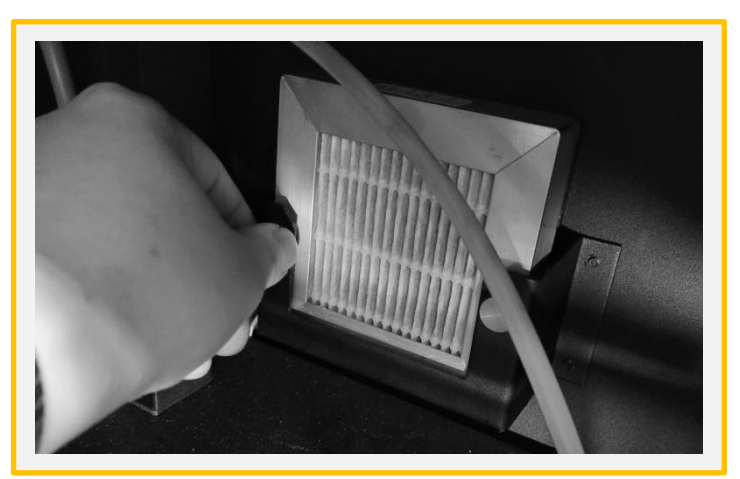

3. 새로운 헤파필터를 장착하고, 손잡이 볼트를 강하게 체결합니다.

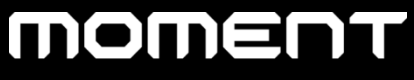

Catch the moment, fill your ideas

Moment Co., Ltd.

www.moment.co.kr

Technical Support : moment@moment.co.kr

Made in Korea